**令和3年度 先進的省エネルギー投資促進支援事業費補助金**

# **中間報告の手引き (C)指定設備導入事業**

2021年9月

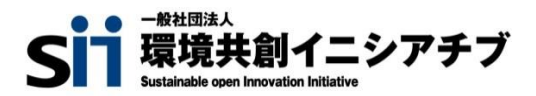

**本書は、令和3年度「先進的省エネルギー投資促進支援事業」(以下、「本事業」という。)の事業区分(C)指 定設備導入事業の単独申請における、補助金振込口座情報の登録、及び既存設備写真(中間報告)の提出 方法について説明する手引きです。**

**「公募要領」、及び「事務取扱説明書」についてもよくご覧いただいた上で、期限までに対応してください。**

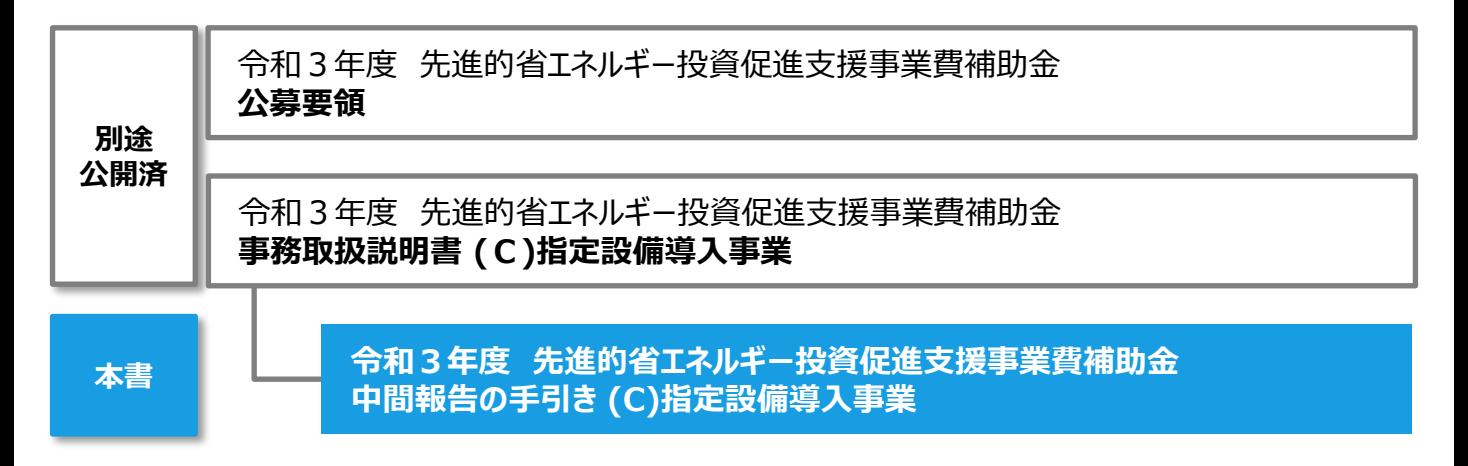

**■補助事業ポータルログインURL**

https://sii-or-jp.force.com/shoene/SIS\_GE\_Login\_Page

**■採択者向けWEB(交付決定を受けた補助事業者向けのページ)**

# https://sii.or.jp/cutback03/information\_c.html

採択者向けWEBには、交付決定後の各種手続きやそれに関する説明資料(本書、事務取扱説明書、 報告書を作成する上での支援ツール等)、及びSIIからのお知らせ事項が掲載されます。 随時更新しますので、円滑にご利用いただくために、本ウェブページをブックマーク等に登録いただくことをお すすめします。

#### ■更新履歴

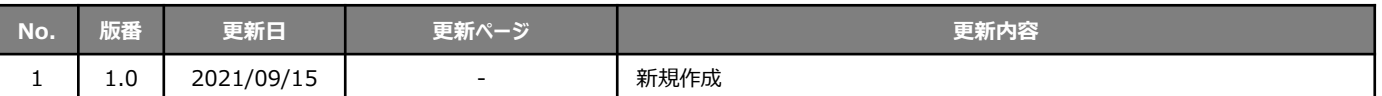

# **中間報告の手引き (C)指定設備導入事業**

本書について

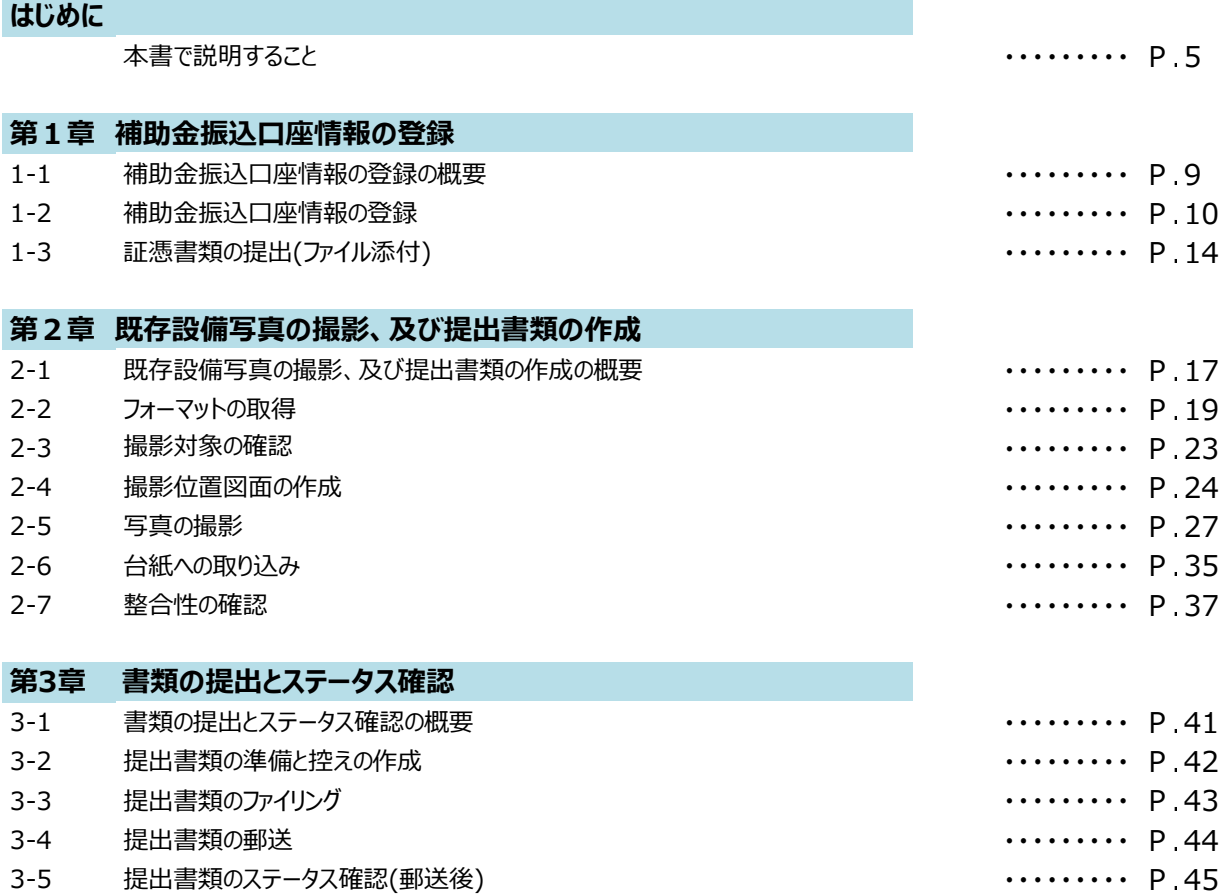

# *はじめに*

# **本書で説明すること**

本書の概要について説明します。

#### **交付決定後に必要な手続きについて**

交付決定を受けた補助事業者は、これをもって、設備導入に関する契約・発注等の補助事業を開始することができ ますが、事業の開始とともに、補助金振込口座情報の登録、及び既存設備写真の提出を行う必要があります。 本書では、これら2つの手続きについて説明します。

### **交付決定後の事業の流れと本書の説明範囲**

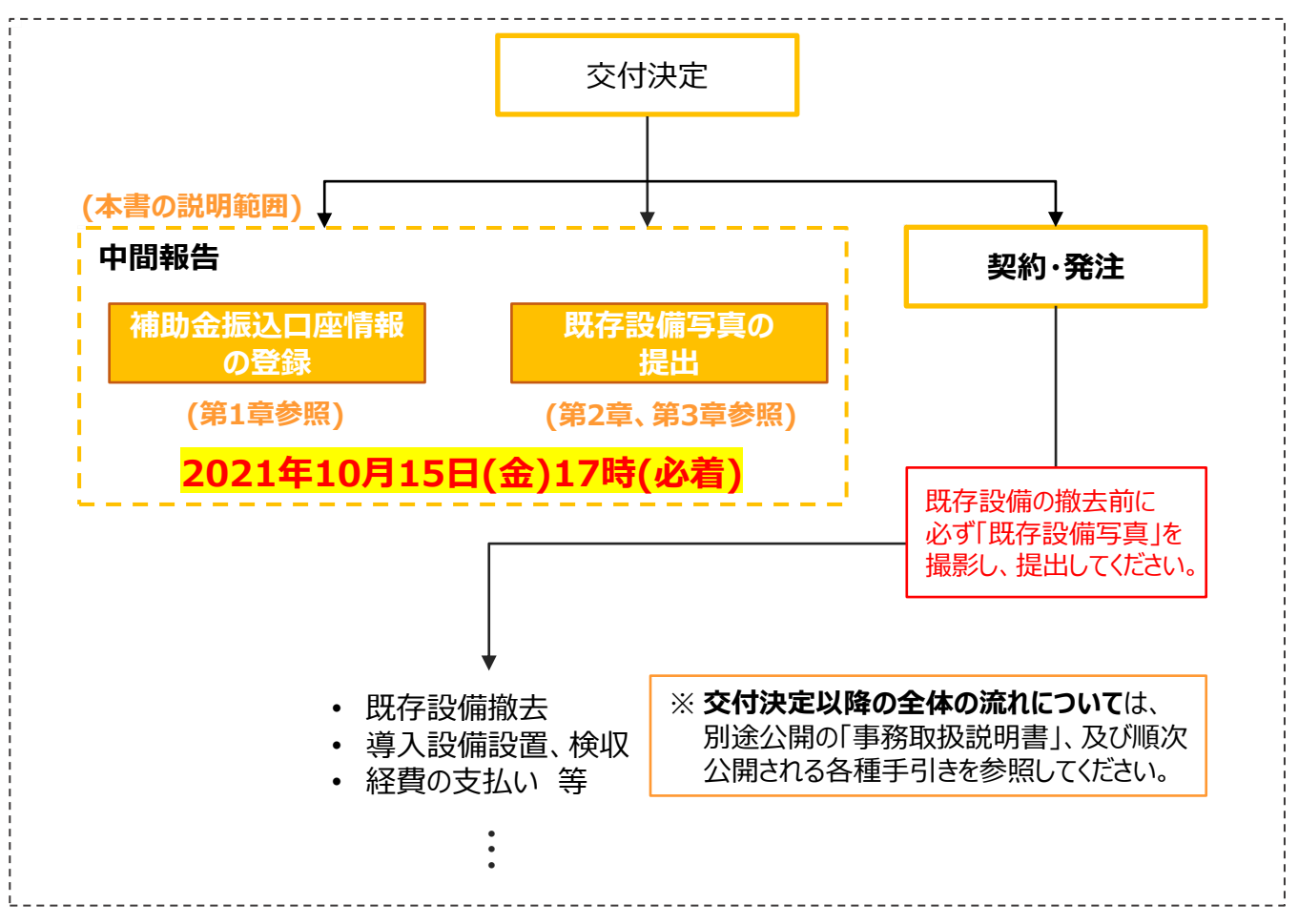

### **手続きはいずれも、交付決定後速やかに実施してください。**

### **1. 補助金振込口座情報の登録**

⇒ 補助金の振込口座情報を補助事業ポータルに登録し、証憑書類を提出(ファイル添付)します。 詳細については、「第1章 補助金振込口座情報の登録」を参照してください。 ※ 補助事業ポータルにおける口座情報の登録機能については9月末に公開予定です。

### **2.既存設備写真の提出**

⇒ 既存設備の写真(設置されている状態)を撮影し、その他の提出書類とともに郵送します。

※ 既存設備写真は、必ず設備の撤去前に撮影してください。 詳細については、「第2章 既存設備写真の撮影、及び提出書類の作成」、「第3章 書類の提出と ステータス確認」を参照してください。

# **本書で説明すること**

### **本書以外に確認いただきたい資料について**

中間報告の作成にあたっては、本書のほか、補助事業ポータルの画面上でも、補足説明を掲載しています。 誤りのない報告書を提出するために、本書と併せてよく確認してください。

### **リンク(URL)表記による案内**

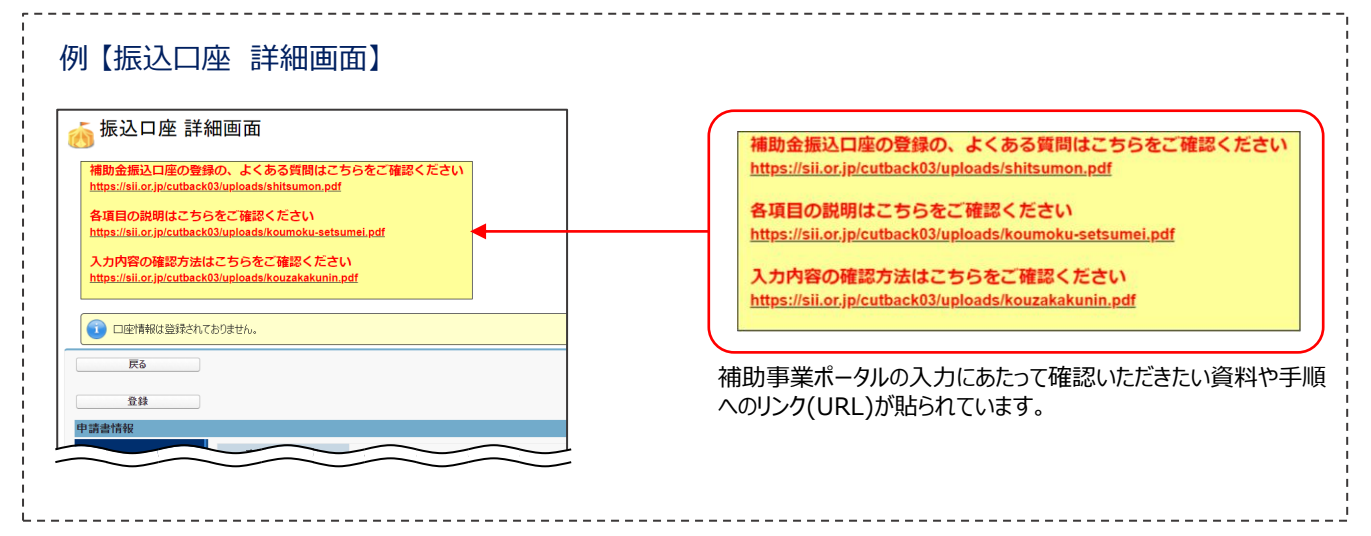

### **青字による案内**

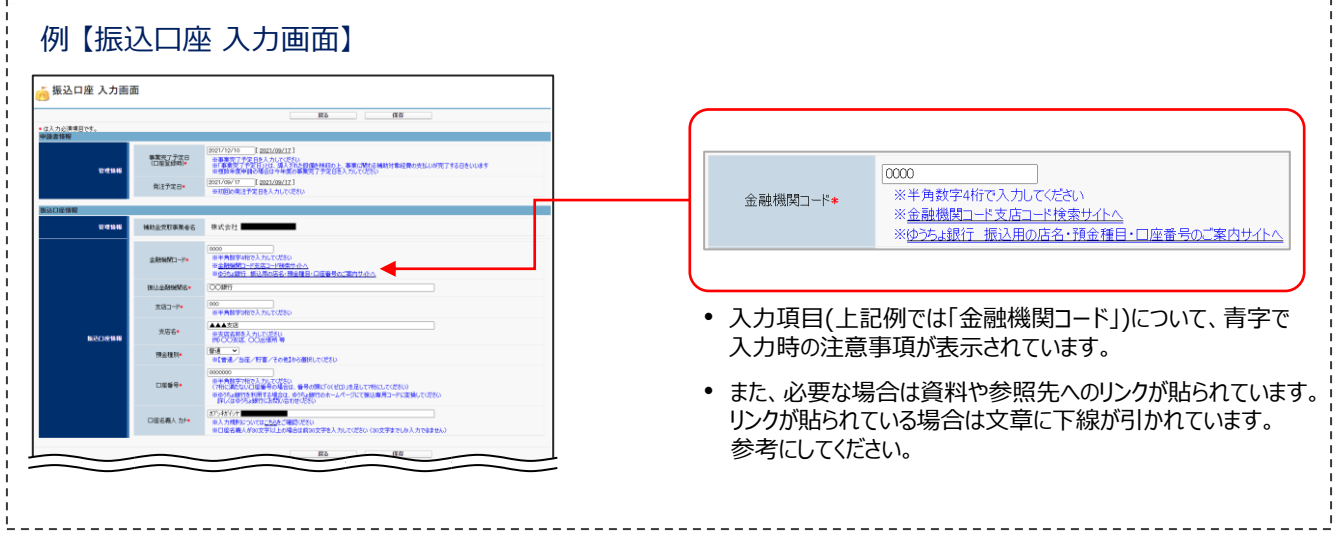

# *第*1*章 補助金振込口座情報の登録*

### **1-1 補助金振込口座情報の登録の概要**

補助金振込口座情報の登録方法、及び証憑書類の提出方法を説明します。

#### **補助金振込口座情報の登録の手順**

事業完了後に補助金が振り込まれる口座の情報を、補助事業ポータルに登録します。 振込口座の情報が確認できる証憑書類を手元に用意し、それらを参照しながら正しい情報を登録してください。 登録後は、参照した証憑書類をデータ化し、補助事業ポータルに添付してください。ファイルを添付することで、証憑 書類を提出したことになります。

補助金振込口座情報の登録、及び証憑書類の提出は、以下の手順で行います。

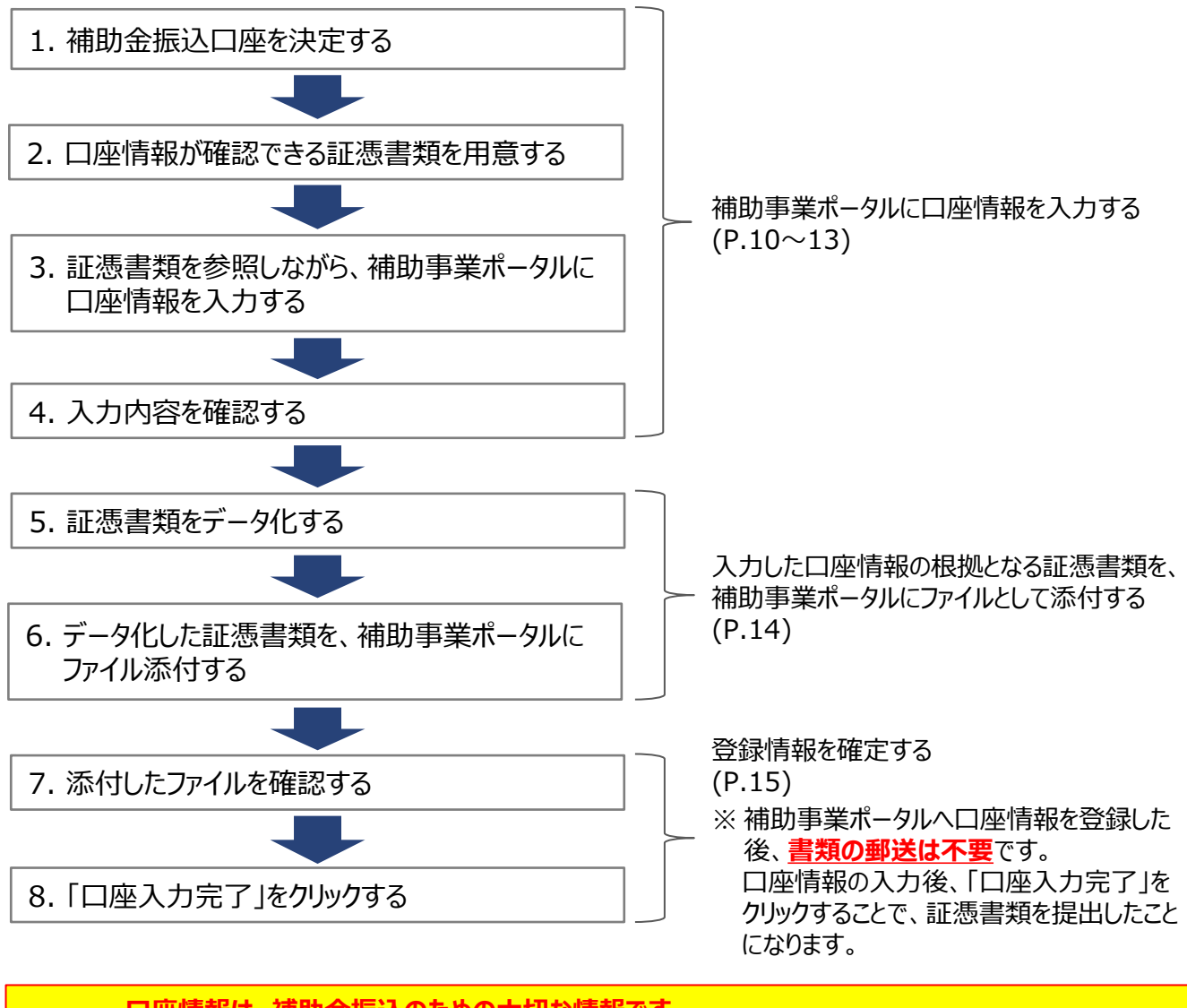

**口座情報は、補助金振込のための大切な情報です。 登録情報に不備があった場合、不備が解消するまで補助金をお支払いできません。** 各手順の説明をよく読み、必要があればお問い合わせいただく等して、各項目を正確に登録するとともに、 正しい証憑書類を提出してください。

以降で、それぞれの手順の詳細について、説明します。

#### **1. 補助金振込口座を決定する**

SIIが補助金を振り込む口座を決定します。

振込口座は**「補助金の交付を受け、導入する補助対象設備を取得財産として所有する者(補助金受取事業者)」** の口座を選択してください。 【例】 リースを利用する場合は、リース事業者の口座を補助金振込口座とします。

※ 原則、補助事業ポータルの「事業者1」の口座を登録することが想定されます。 ※ 区分所有する場合も代表1者の口座を登録してください。複数口座に分けての入金はできません。

**必ずSIIからの入金が可能な口座を登録してください。** 登録口座が、外部からの入金が可能な口座であるかを、経理担当者等に必ず確認してください。 外部からの入金ができない口座を登録した場合、補助金の支払いが遅れたり、補助金の支払いが できなくなる場合があります。

#### **2. 口座情報が確認できる証憑書類を用意する**

### **<証憑書類について>**

補助事業ポータルに入力した口座情報が正しいことを示すために提出する書類です。

### **【口座情報】**

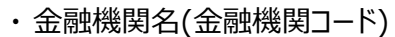

- ・ 支店名(支店コード)
- ・ 預金種別
- ・ 口座番号
- ・ 口座名義人(カタカナ記載部分)

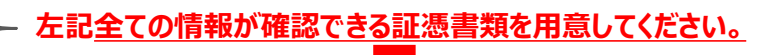

#### **【証憑書類 例】**

- ・ 通帳(必ず表紙、及び表紙の裏面も含め、口座名義人のカタカナ表記を確認できるようにすること)
- ・ 小切手帳
- ・ 当座勘定照合表
- ・ 残高証明書
- ・ インターネットバンキング画面(金融機関のウェブサイトであることがわかるもの) 等
- ※ キャッシュカードのコピーは認められません。
- ※ 当座預金の場合で、口座名義人のカタカナ表記が通帳・小切手帳・当座勘定照合表等に記載がない 場合は、カタカナ表記以外の口座情報が確認できる証憑を提出してください。
- ※ 提出書類に対する手書きの修正は認められません。
- ※ 自社作成の書類(自社の経理システム・会計ソフト等から出力した書類含む)は証憑書類として認められ ません。
- ※ 必ず、金融機関発行の証憑書類を、金融機関が発行したものであることがわかる情報を含めて提出して ください。

- **3. 証憑書類を参照しながら、補助事業ポータルに口座情報を入力する**
- **① 補助事業ポータルへログインし、登録済みの申請書データを表示する**

補助事業ポータルへログインし、登録済みの申請書データを検索して[詳細]をクリックします。

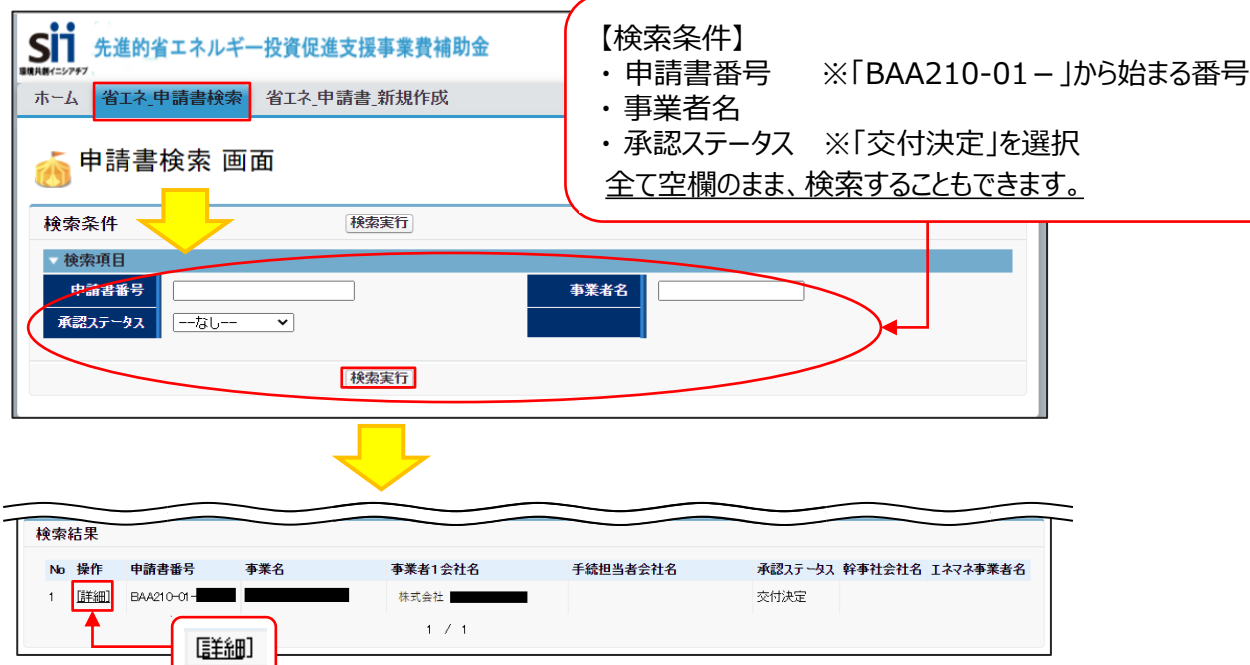

**② 「口座情報詳細」をクリックする**

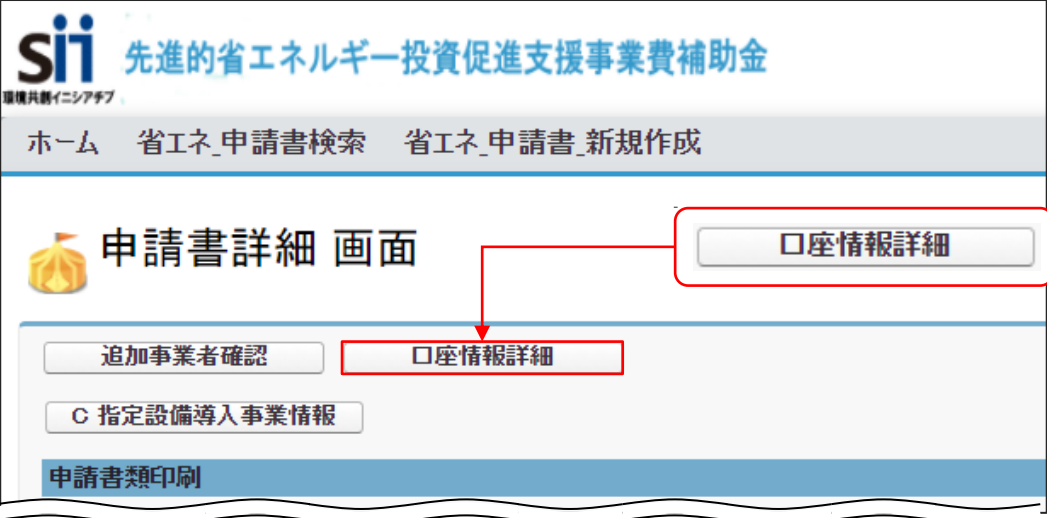

#### **③ 「登録」をクリックする**

「振込口座 詳細画面」で、[登録]をクリックします。

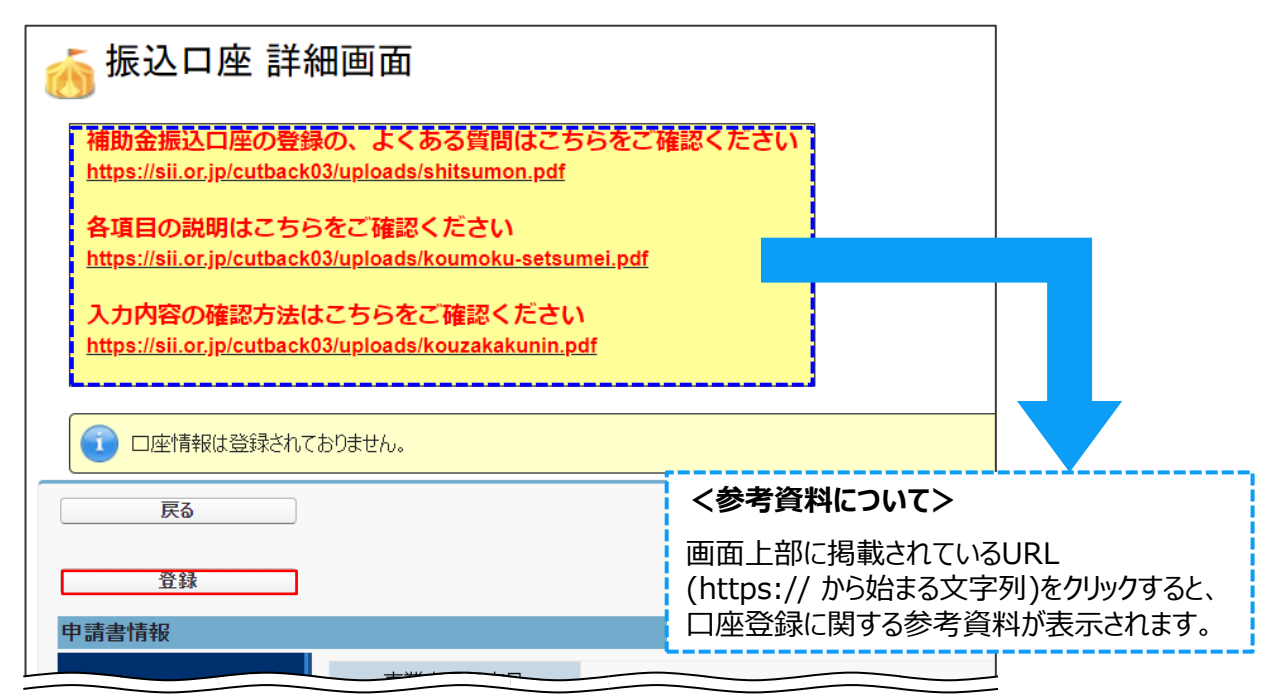

#### **④ 表示される 「振込口座 詳細画面」 で、口座情報を入力します。**

「振込口座 詳細画面」の各項目の入力内容や入力時の注意事項については、上記手順③で表示した 参考資料や、画面上に青字で記載されている注意事項を参照してください。

### **4. 入力内容を確認する**

口座情報の入力完了後に「保存」をクリックして表示される「振込口座 詳細画面」で、入力した情報が、手元の 証憑書類の内容と一致していることを確認します。

入力内容を確認し、誤りがあった場合は、画面上部の「編集」をクリックして情報を修正してください。 修正が終わったら、「保存」をクリックしてください。

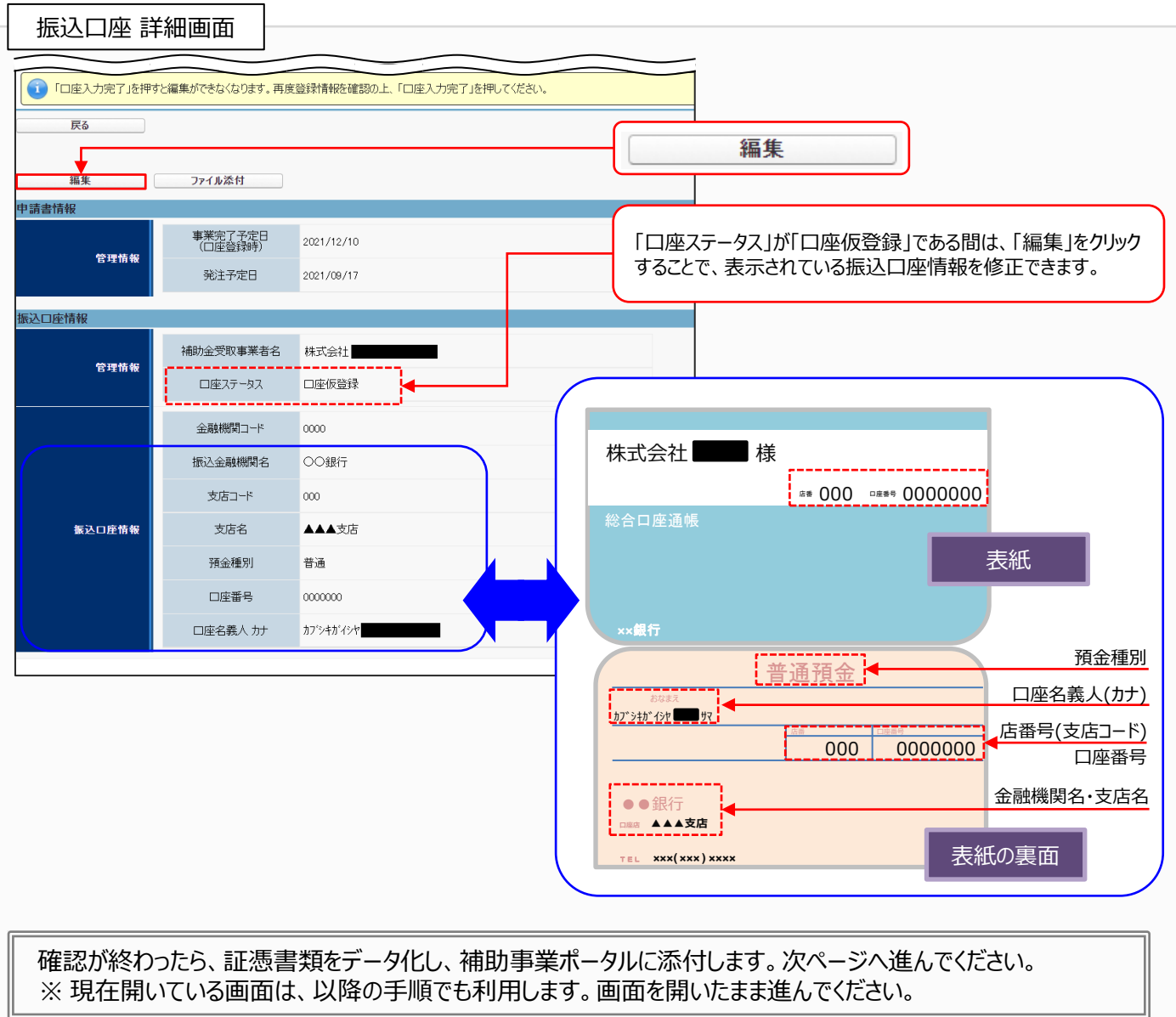

## **1-3 証憑書類の提出(ファイル添付)**

#### **5. 証憑書類をデータ化する**

証憑書類を、提出(ファイル添付)するためにデータ化します。

#### **<データ化について>**

• コピー機、複合機でスキャンする、又はデジタルカメラ等で撮影する等して、紙の証憑書類をデジタルデータにし ます。

データのサイズは10MB以下になるようにしてください。10MBを超えると添付できません。

• **デジタルデータにした書類はPDF、JPEG形式等で保存(それぞれ拡張子は「.pdf」、「.jpg」等)し、 ファイル名は「口座情報1」としてください(拡張子については、枠下「**※**拡張子」参照)。 ファイルが複数ある場合は「口座情報2」、「口座情報3」と続けてください。**

※ 拡張子・・・ファイル名の後につく「.XXX」の部分。例えば「.xlsx」はMicrosoft Excelファイルの「拡張子」です。

#### **6. データ化した証憑書類を、補助事業ポータルにファイル添付する**

#### **① 「振込口座 詳細画面」で、「ファイル添付」をクリックします。**

※ 「申請書詳細 画面」ではなく、**必ず本画面(振込口座 詳細画面)の「ファイル添付」をクリックしてください。**

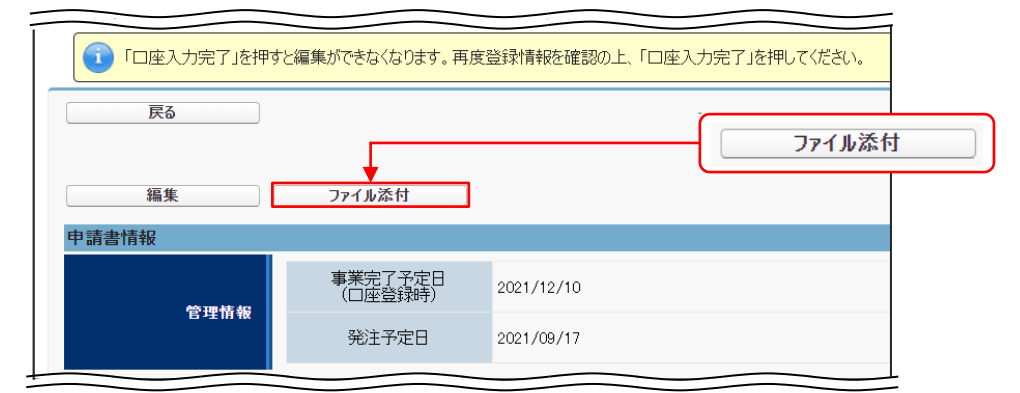

#### **② 表示される「申請書ファイル添付 画面」で「添付書類タイプ」を選択し、続けて「ファイルの選択」をクリックし て、提出書類を添付します。**

※ ファイル添付の手順については、画面上部に掲載されているURL(https://から始まる文字列)をクリックする と表示されるマニュアルを参照してください。

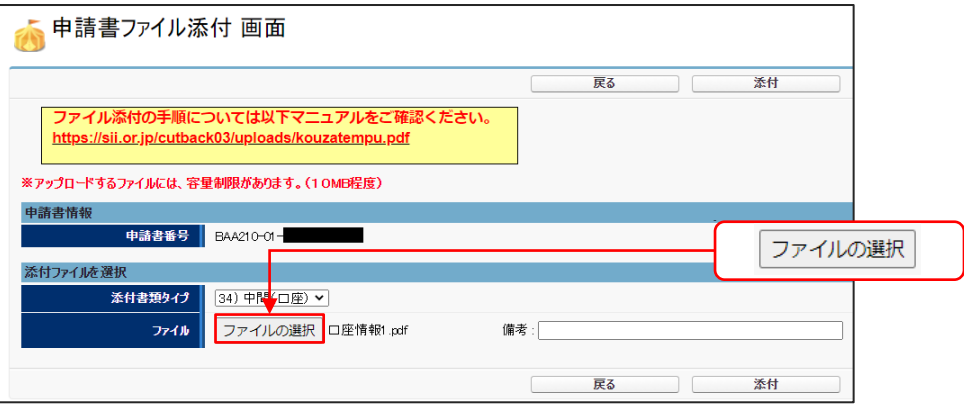

# **1-3 証憑書類の提出(ファイル添付)**

- **7. 添付したファイルを確認する**
- **① 「申請書詳細 画面」を一番下までスクロールし、「添付書類(申請者)」の「ファイル名」に、添付したファイル(本 例では「口座情報1.pdf」)が表示されていることを確認します。**

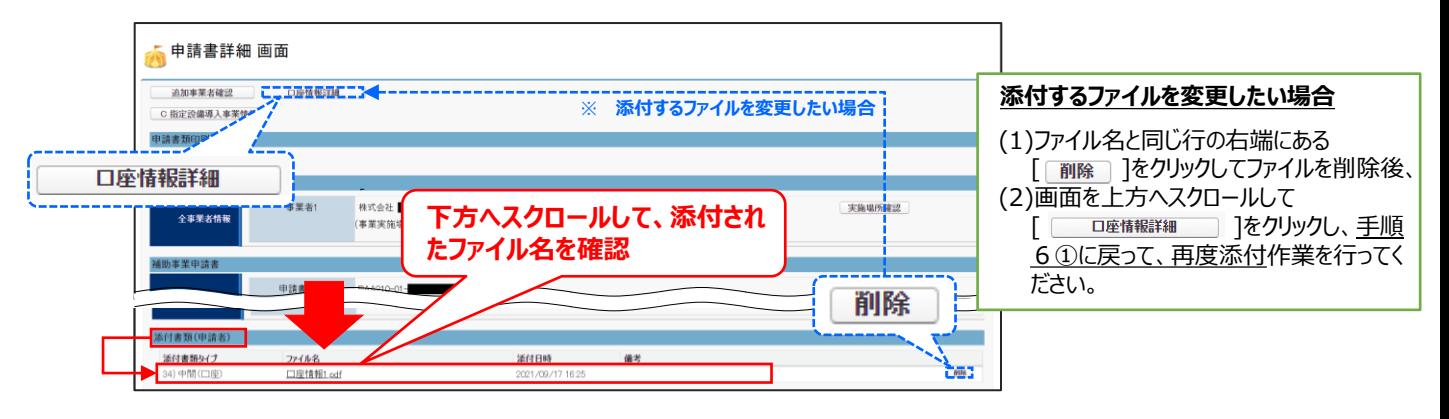

- **8. 「口座入力完了」をクリックする**
	- **① 再度、画面を上方へスクロールし、「口座情報詳細」をクリックして「振込口座 詳細画面」を表示します。**

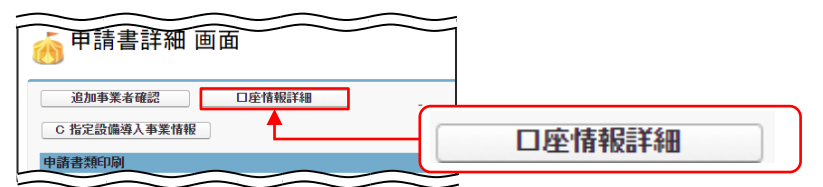

**② 「口座入力完了」をクリックします。**

**「口座入力完了」をクリックするとデータの修正、ファイルの変更(再添付)ができなくなります。登 録情報が正しいかどうかよく確認してからクリックしてください。**

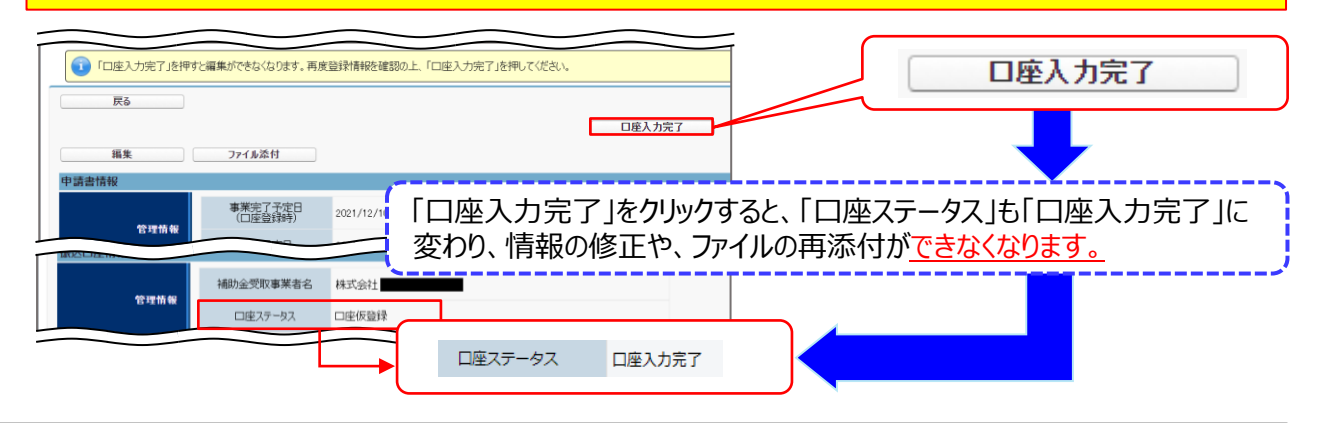

以上で、補助金振込口座情報の証憑書類の提出は完了です。

- 完了した旨のSIIへの連絡は不要です。SIIで内容を確認します。
- SIIでの受付状況や書類の確認状況等について、補助事業ポータルの「口座ステータス」で確認できます。 詳細については、「3-5 提出書類のステータス確認(郵送後)」を参照してください。
- SIIで内容を確認後、確認事項がある場合、 SIIより連絡する場合があります。

# 第2章 既存設備写真の撮影、 及び提出書類の作成

### **2-1 既存設備写真の撮影、及び提出書類の作成の概要**

既存設備写真の撮影、及び提出書類の作成方法について説明します。

#### **既存設備写真の撮影、及び提出書類の作成の概要**

交付申請時に補助事業ポータルに登録した既存設備の撤去前の状態を撮影し、その他提出書類とともに郵送します。

ここでは、写真撮影時の注意事項のほか、「既存設備写真 提出一覧」と「既存設備写真 台紙」の取得、「既存 設備写真 撮影位置図面」の作成、及び撮影した写真の台紙への取り込み方法等について説明します。 書類の提出方法については、「第3章 書類の提出とステータス確認」を参照してください。

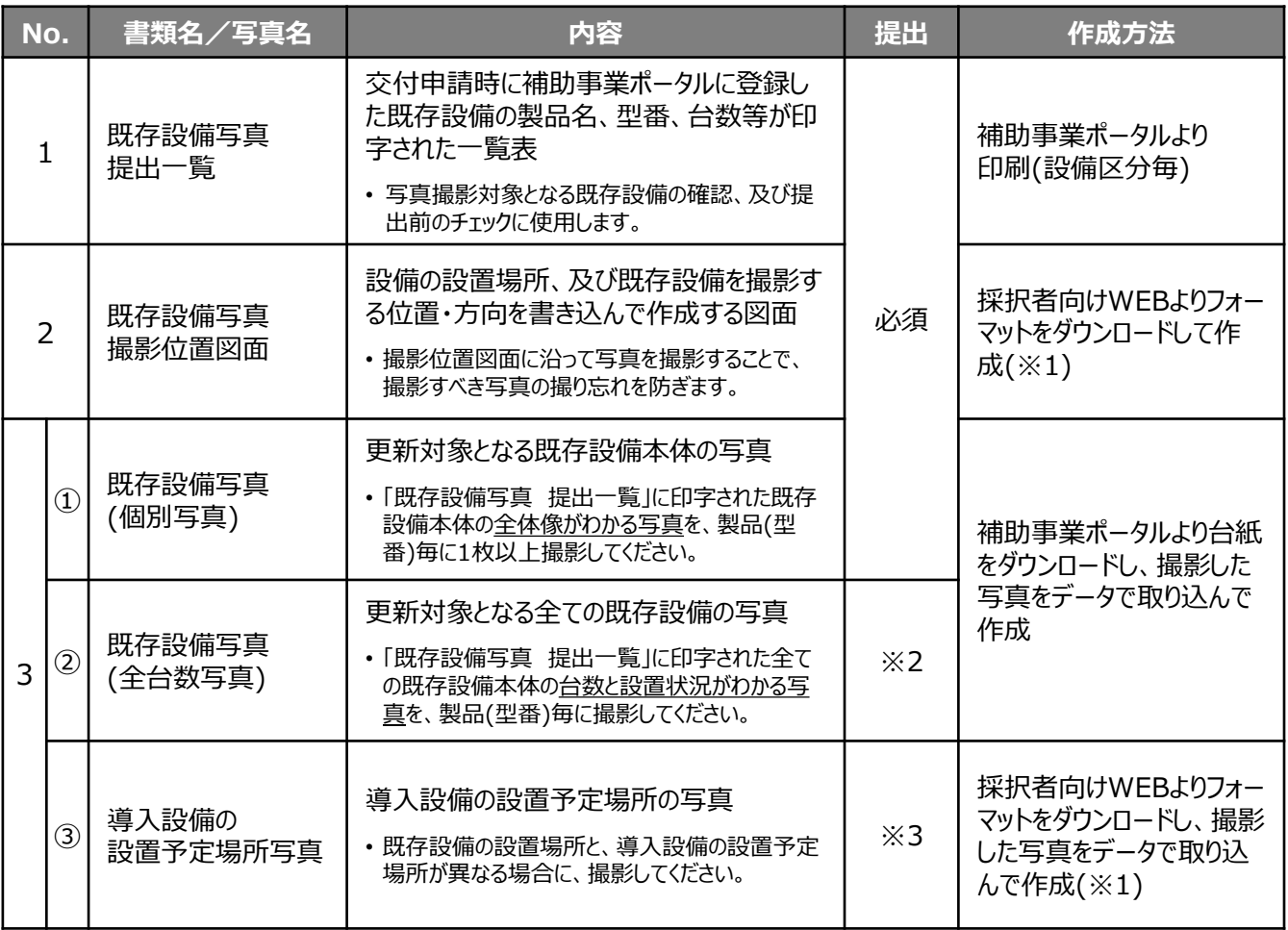

#### **【作成が必要な書類と写真】** ※提出が必要な書類はNo.3をご覧ください。

※1 採択者向けWEBへアクセスするURLについては、P.1「■採択者向けWEB(交付決定を受けた補助事業者 向けのページ)」を参照してください。 なお、「既存設備写真 撮影位置図面」は、SIIフォーマット以外に、参考図面(設備の設置図面等)の利用も 可とします。詳細については、P.24「2-4 撮影位置図面の作成」-「※独自フォーマットについて」を参照してくだ さい。

- ※2 「既存設備写真(全台数写真)」は、既存設備が複数台ある場合のみ、提出してください。
- ※3 「導入設備の設置予定場所写真」は、既存設備の設置場所と、導入設備の設置予定場所が異なる場合 のみ、提出してください(**導入設備の設置予定場所が、既存設備の設置場所と変わらない場合は、提出 不要**です)。

なお、「既存設備の設置場所と、導入設備の設置予定場所が異なる」かどうかの判断については、P.33 く既存設備の設置場所と、導入設備の設置予定場所が異なる場合について>を参照してください。

## **2-1 既存設備写真の撮影、及び提出書類の作成の概要**

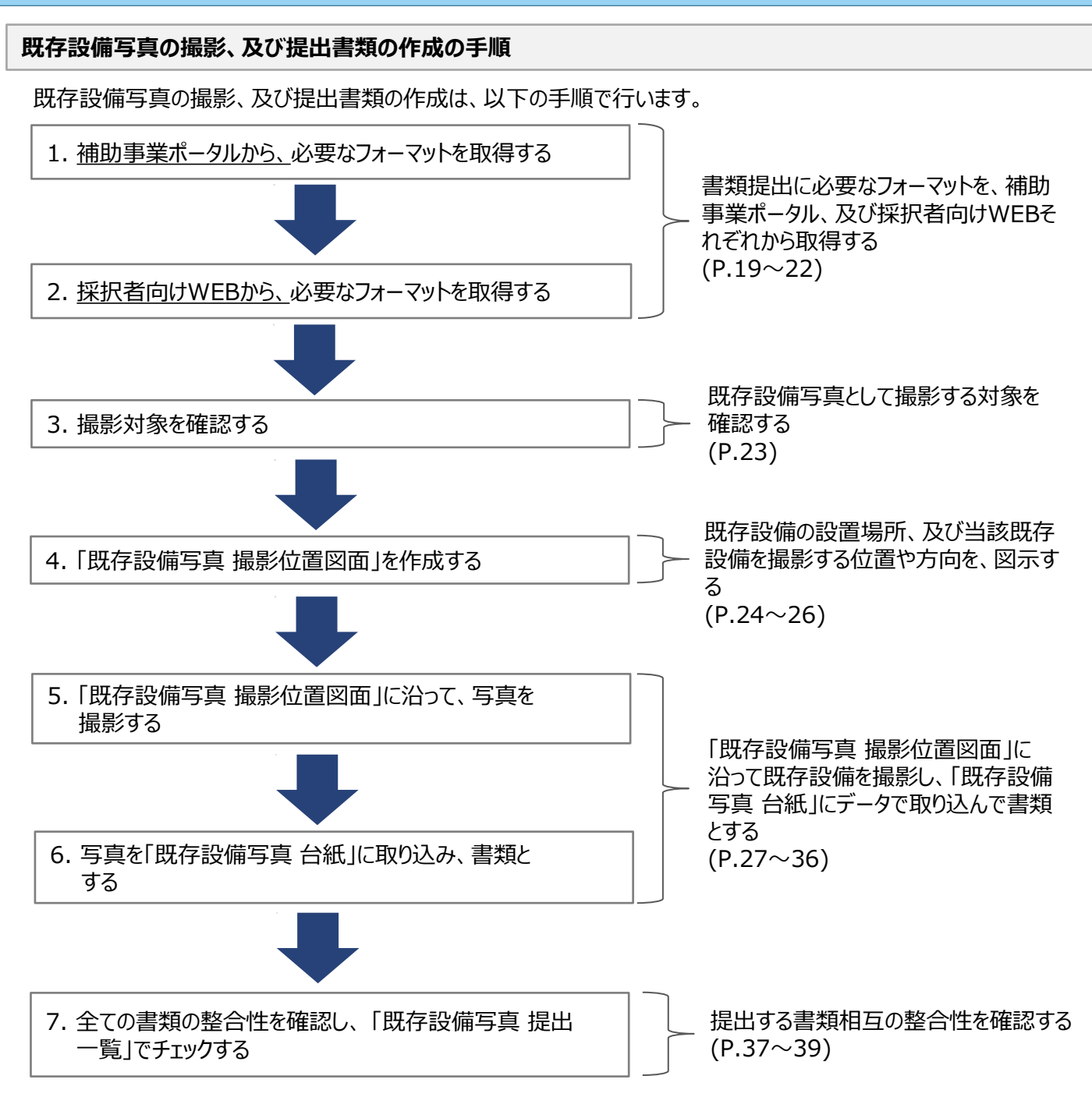

以降で、それぞれの手順の詳細について、説明します。

### **1. 補助事業ポータルから、必要なフォーマットを取得する**

補助事業ポータルから、以下2種類のフォーマットを取得します。

1. 「既存設備写真 提出一覧」 ・・・ 印刷し、手元に準備してください。 2. 「既存設備写真 台紙」 ・・・ ダウンロードし、PCに保存してください。

### **「既存設備写真 提出一覧」の印刷手順**

**① 補助事業ポータルにログインし、「申請書詳細 画面」で、「既存設備写真 提出一覧」をクリックします。**

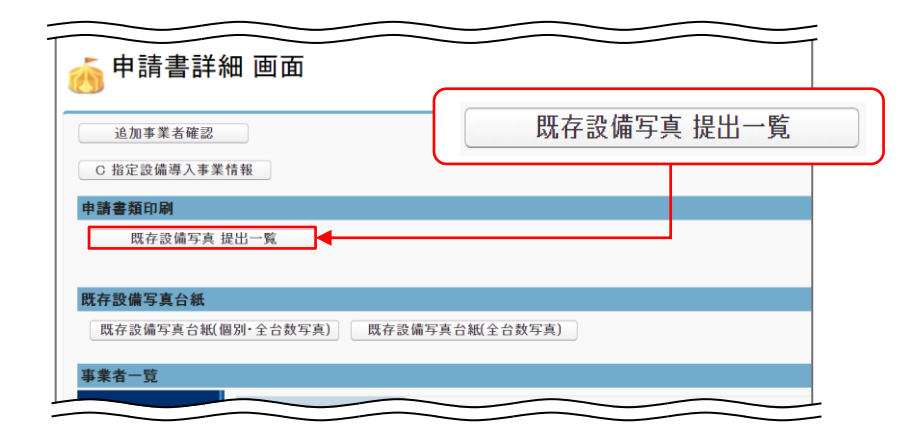

### **② 「既存設備写真 提出一覧」が表示されたら、PDF閲覧ソフトの印刷機能を使用して、印刷します。**

「既存設備写真 提出一覧」は、設備区分毎に表示されます。 複数の設備区分を更新する場合は、補助事業ポータルに登録した全ての設備区分について印刷したか、 確認してください。

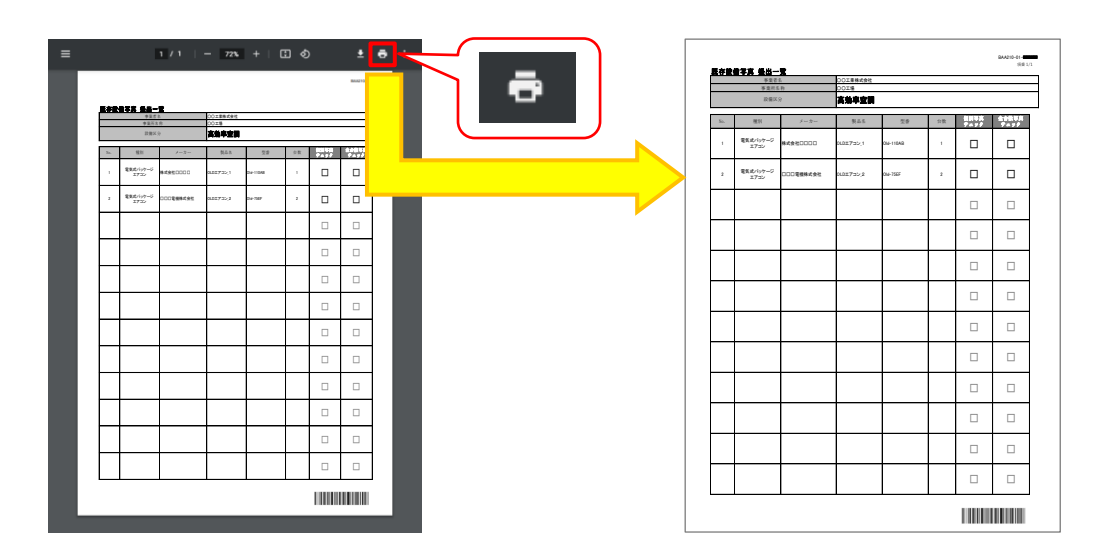

「既存設備写真 提出一覧」には、交付申請時に補助事業ポータルに登録した既存設備が印字されます。

**「既存設備写真 台紙」のダウンロード手順**

**① 補助事業ポータルにログインし、「申請書詳細 画面」で「既存設備写真台紙(個別・全台数写真)」をクリック します。**

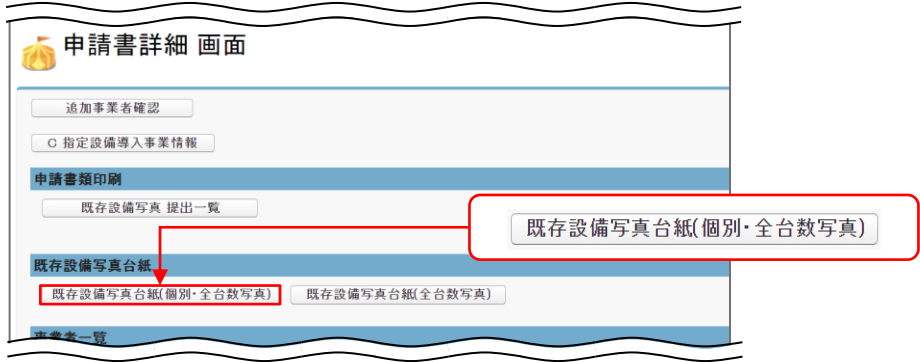

**② 台紙ファイルがダウンロードされます。**

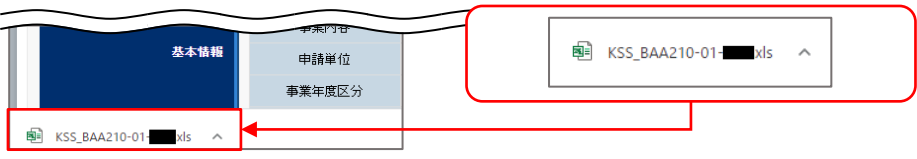

※ ご使用のブラウザによって、画面表示が異なります。

**③ ダウンロードされたファイルを開きます。 下例のようなメッセージが表示されますが、「はい」をクリックしてください。**

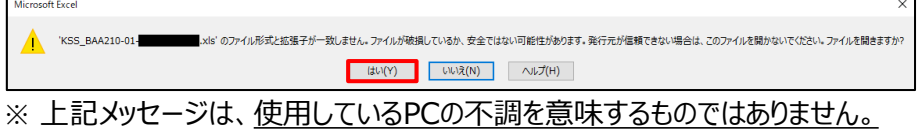

※ 「いいえ」をクリックするとファイルを開くことできません。**必ず「はい」をクリックしてください。**

**④ 台紙ファイルが表示されますので、PCにExcel形式で保存します。**

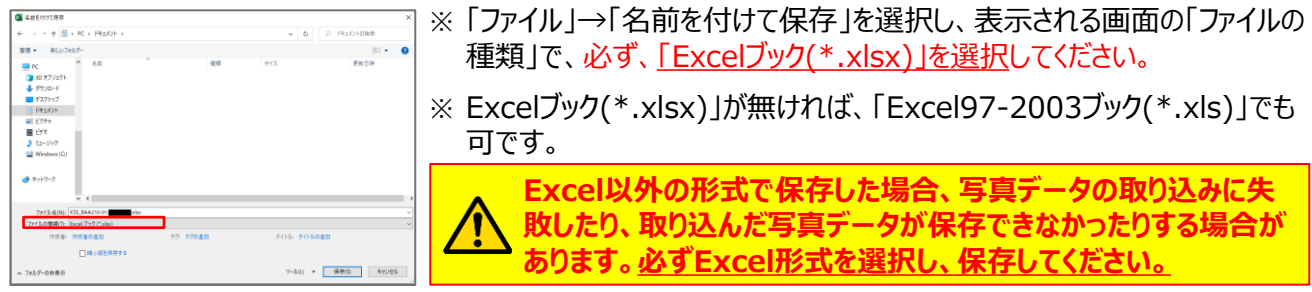

台紙ファイルは、前ページで印刷した「既存設備写真 提出一覧」に印字された既存設備の製品名・型番毎に出力 されます。

台紙の出力イメージ、及び「既存設備写真 提出一覧」との関係については、次ページを参照してください。

出力される台紙は、P.19で印刷した「既存設備写真 提出一覧」と連動しています。

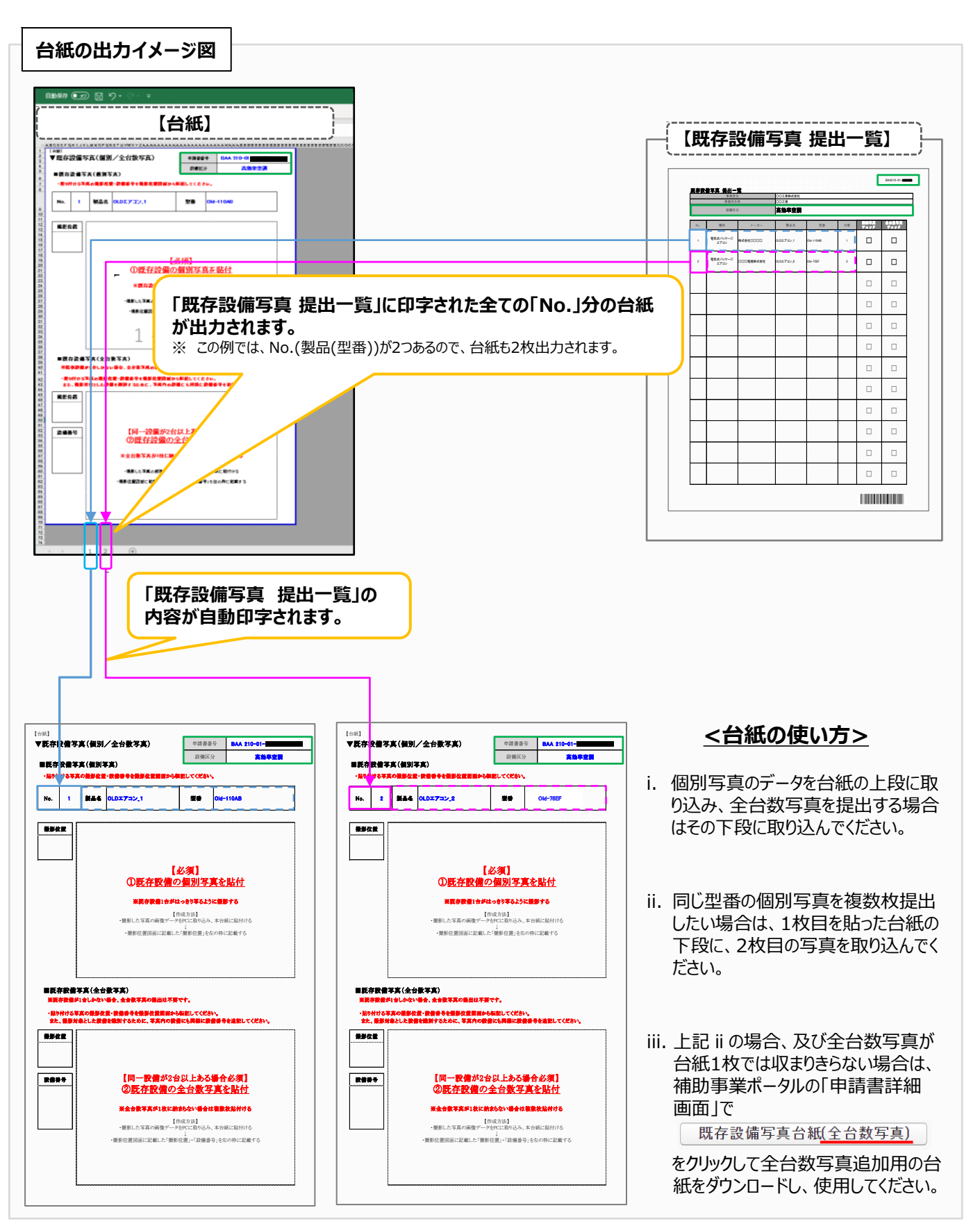

#### **2. 採択者向けWEBから、必要なフォーマットを取得する**

採択者向けWEBから、必要なフォーマットを取得します。

1. 「既存設備写真 撮影位置図面」 ・・・全事業者 2. 「導入設備の設置予定場所写真」 ・・・既存設備の設置場所と、導入設備の設置予定場所が異なる 事業者のみ(P.33~34参照)

#### **① 採択者向けWEBへアクセスし、画面下方の「補助事業の実施に係る資料」までスクロールします。**

※ 採択者向けWEBへアクセスするURLについては、P.1「■採択者向けWEB(交付決定を受けた補助事 業者向けのページ)」を参照してください。

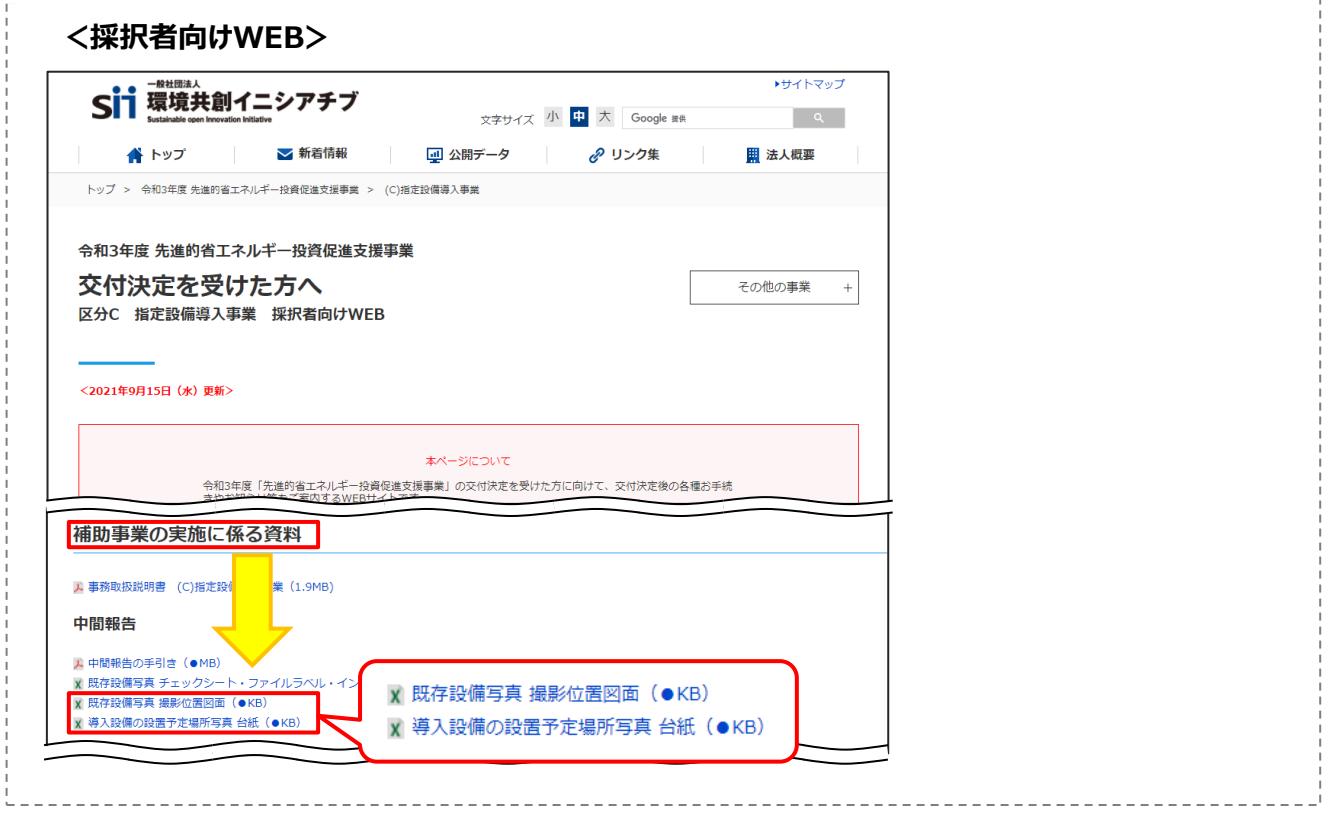

- **② 必要なフォーマット名をクリックします。**
- **③ フォーマットがExcel形式でダウンロードされますので、PCに保存します。**

第2章 既存設備写真の撮影、及び提出書類の作成

### **2-3 撮影対象の確認**

#### **3. 撮影対象を確認する**

撮影すべき既存設備(必要に応じて導入設備の設置予定場所)を確認します。

- **① 「既存設備写真 提出一覧」に印字された既存設備と、設置されている既存設備を、製品名や型番等の情報 を基に実際に1台ずつ見比べ、撮影対象となる既存設備を確認します。**
- **② 既存設備の設置場所と、導入設備の設置予定場所が異なる場合**は、導入設備の設置予定場所が定まって おり、写真撮影できる状態かどうかを確認します。
	- ※ 設置予定場所が「異なる」か否かの判断については、P.33 く既存設備の設置場所と、導入設備の設置予 定場所が異なる場合について>を参照してください。

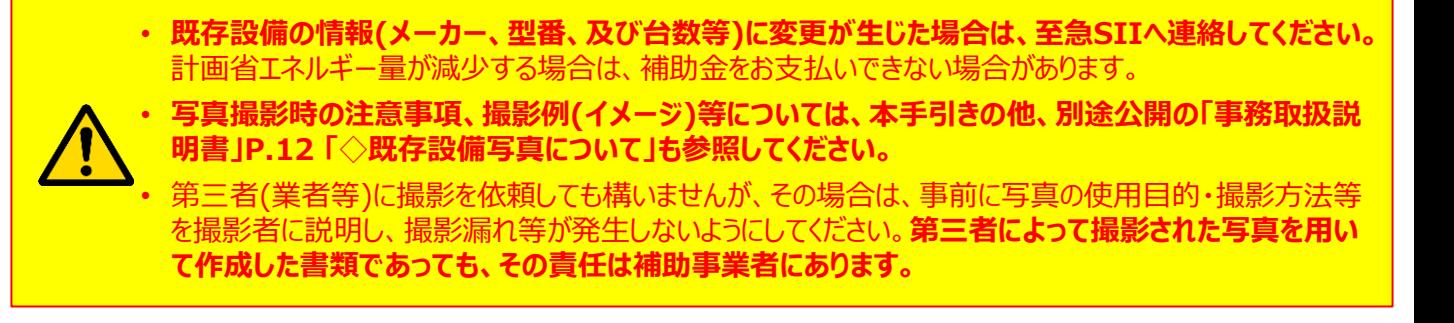

### **2-4 撮影位置図面の作成**

### **4. 「既存設備写真 撮影位置図面」を作成する**

「既存設備写真 撮影位置図面」は、既存設備の設置場所、及び既存設備を撮影する位置・方向を示したもの で、この図面に沿って写真を撮影します。写真の撮影漏れを防ぐため、**手順3で確認した撮影対象となる既存設 備等を漏れなく描き込んでください**。

# (1) 「既存設備写真 提出一覧」 (手順1で印刷したもの) (2) 部屋の間取り図や、導入設備の設置工事の図面等 (別途入手)※ ※ **独自フォーマットについて** 入手した設置工事の図面等がSIIフォーマットの枠に収まりきらない場合であっても、その資料に撮影 する位置・方向、及び設備の設置場所等が明示できるのであれば、SIIフォーマットに代えて、当該資 料を撮影位置図面として提出しても構いません。 その場合は、提出する資料に、「既存設備写真 撮影位置図面」である旨、及び次ページに示す(a)  $\sim$   $\left($ e $\right)$  までの情報を必ず記入して、提出してください。 **「既存設備写真 撮影位置図面」の作成にあたり、用意するもの 「既存設備写真 撮影位置図面」の作成手順**

作成にあたっては、手順2でダウンロードしたフォーマット(Excelファイル)を使用します。「既存設備写真 提出一覧」 (用意するもの(1))から必要項目を転記した後、導入設備の設置工事の図面等(用意するもの(2))を参照しながら 作成していきます。

### **なお、「既存設備写真 撮影位置図面」は「建物・フロア」毎に作成します。**

複数の既存設備を更新する場合で、各既存設備の設置場所(建物・フロア)が分かれている場合は、それぞれの設置 場所毎に図面を作成してください。完成後は、図面に記載した全ての設備の合計台数が、提出一覧に印字された台 数と一致していることを必ず確認してください。

### **<ダウンロードしたフォーマットの使用方法>**

A: ダウンロードしたExcelファイルを開くと、1シート目としてまず「例 撮影位置図面」シートが表示されます(下図A)。 B: 実際に図面を作成する際は、2シート目「フォーマット 撮影位置図面」シートを使用してください(下図B)。

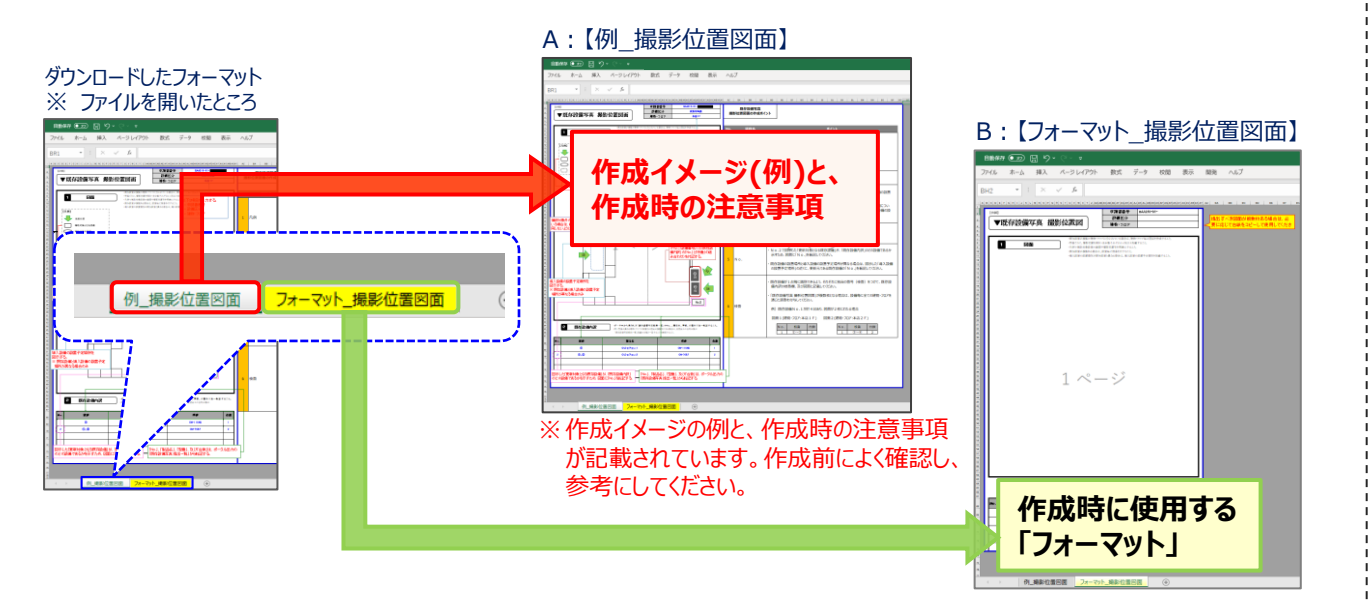

### **2-4 撮影位置図面の作成**

### **<「既存設備写真 提出一覧」と、「既存設備写真 撮影位置図面」との関係>**

※ 各様式内の項目(アルファベット)の詳細については、次項<「既存設備写真 撮影位置図面」の作成方法> を参照してください。

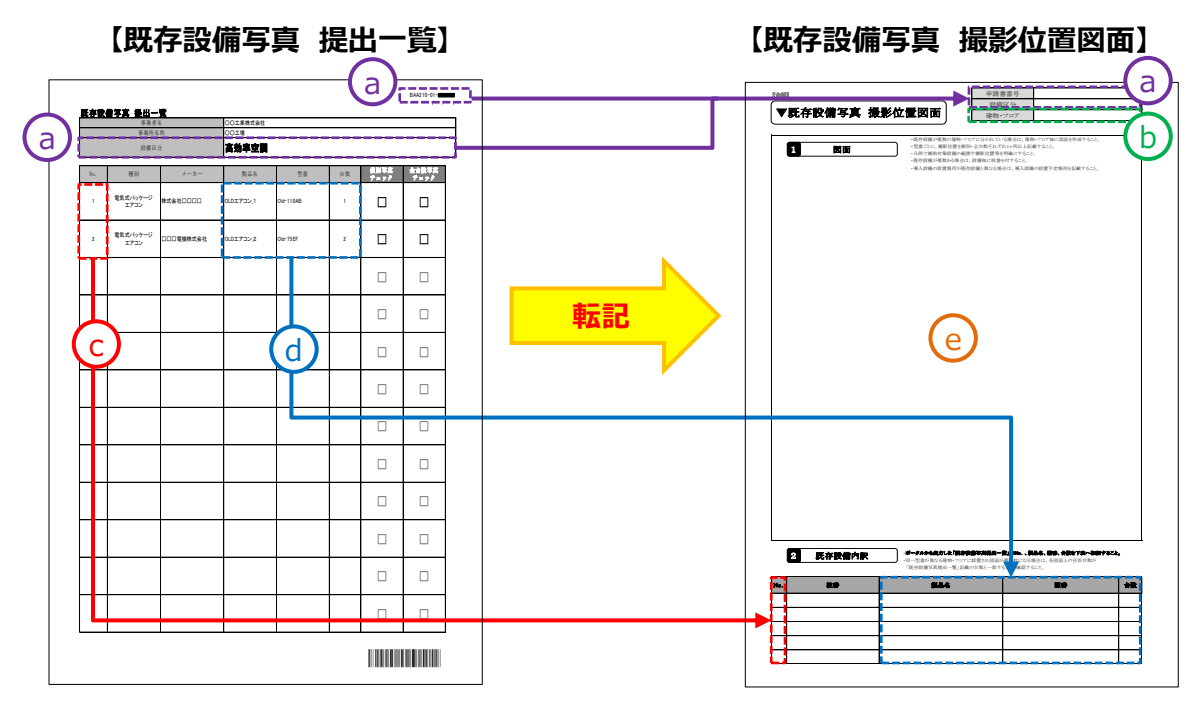

**<「既存設備写真 撮影位置図面」の作成方法>**

- **① 「既存設備写真 提出一覧」から、以下2項目を転記する( )** a
	- 申請書番号 (BAA210-01-○○○)
	- 設備区分 (プルダウンから選択して入力)
- **② 既存設備が設置されている「建物・フロア」を、図面右上の「建物・フロア」に入力する( )** b
	- 同じ「No.」の製品(型番)であっても設置場所(建物・フロア)が異なる場合は、このフォーマットを「建物・ フロア」の必要枚数分印刷し、それぞれの設置場所について図面を作成してください。
	- 既存設備の設置場所と、導入設備の設置予定場所の建物・フロアが分かれている場合は、このフォーマット を「建物・フロア」の必要枚数分出力し、それぞれの設置場所について図面を作成してください。
- **③ 「既存設備写真 撮影位置図面」の下欄「2 既存設備内訳」に、以下の内容を転記する**
	- No.  $(\begin{pmatrix} c \end{pmatrix})$ • 製品名、型番、台数  $(d)$
	- ※ 同じ「No.」の製品(型番)が複数あり、それぞれ設置場所(建物・フロア)が異なる場合は、上記②で用意し た「建物・フロア」毎のフォーマットに、それぞれの場所に設置されている製品(型番)の情報を転記してください。

### **2-4 撮影位置図面の作成**

- **④ フォーマットに、既存設備の設置場所、その他目印となる柱や窓等、周辺のレイアウト図を描き込む( )** e
	- 別途入手した設置工事の図面等を参考にしながら、既存設備の設置場所を示す図を作成してください。
	- 既存設備を描き込む際は、具体的な設置場所がわかるように設備周辺のレイアウト(部屋間の仕切りや柱・窓 等)も描き入れてください。
	- 複数の「No.」の製品(型番)が含まれる場合や、補助対象外の設備を目印として示す場合等は、各「No.」で 示される製品(型番)の範囲がわかるよう、枠線等を使って明示してください。
	- 同じ「No.」の製品(型番)であっても設置場所(建物・フロア)が異なる場合は、前ページ②、③で用意したそれ ぞれの建物・フロアを表すフォーマットを使用して、図面を作成してください。
- **⑤ 撮影する位置・方向を決定し、「図面」に図示する( )** e
	- •図面は、必ず「凡例」を入れ、以下のような項目を用いて作成してください。
		- 既存設備の設置場所を示すレイアウト図
		- 設備の設置場所
		- 設備の製品(型番)を示す「No.」
		- 撮影位置・方向を示す矢印 等

• 「既存設備写真 提出一覧」、「既存設備写真 撮影位置図面」の関係(完成イメージ)については、P.36 「2-6 台紙への取り込み」に掲載の図を参照してください。

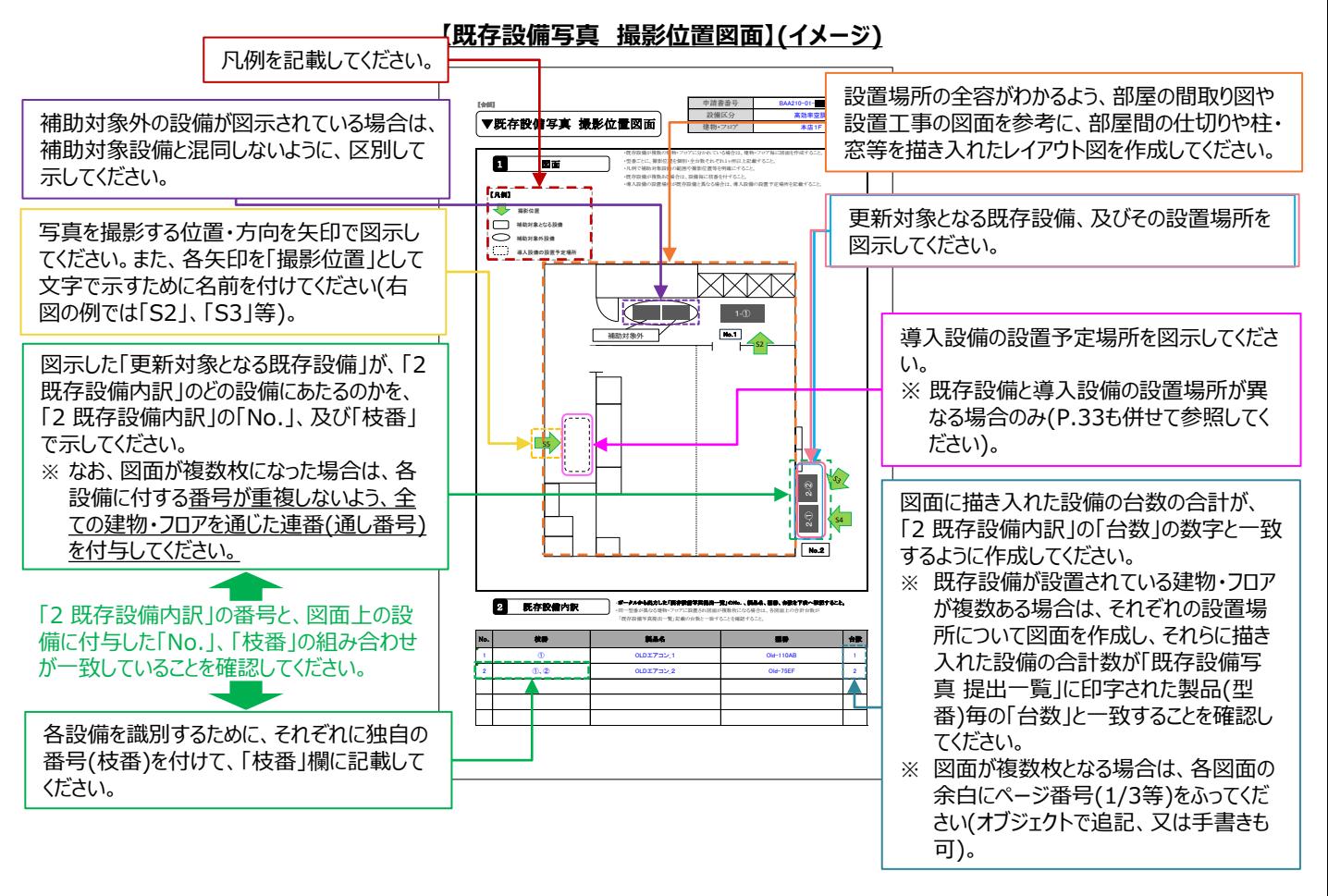

次ページの手順5で、作成した図面に沿って、既存設備写真を撮影していきます。

#### **5. 「既存設備写真 撮影位置図面」に沿って、写真を撮影する**

手順4で作成した**「既存設備写真 撮影位置図面」に記入した撮影位置・方向と一致するよう、写真を撮影**します。 下表は撮影時の注意事項です。よく確認し、写真を撮影してください。

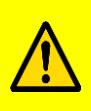

• **既存設備は、撤去後は撮影できなくなるため、必要な写真の撮影漏れがないよう注意してください。**

- 撮影過程において図面に記載した撮影位置・方向に変更が生じた場合は、変更後の正しい位置から
- 写真を撮影するとともに、忘れずに撮影位置図面も更新してください。
- **撮影後は、撮影位置図面と写真の両者の整合性を必ず確認してください。**

#### **【全ての写真撮影時に共通の撮影条件、注意事項等】**

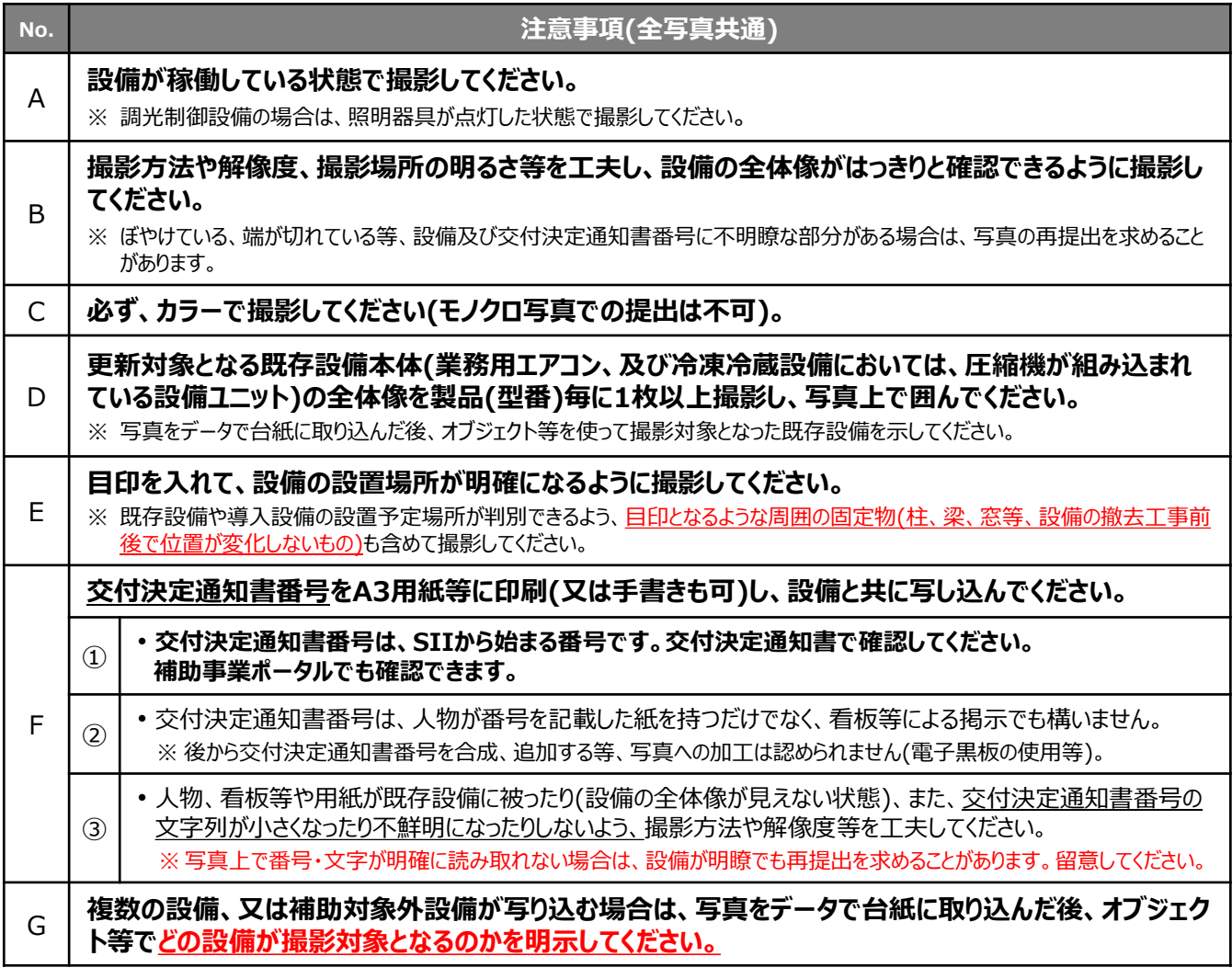

※ 次ページ以降の撮影例に記載のアルファベットD~Gの注意事項の内容は、「全ての写真撮影時に共通の撮影条件、 注意事項等」を参照してください。

**既存設備写真の撮影例(1/4)**

### **既存設備写真(個別写真/全台数写真)全体の注意事項**

#### **【個別写真の撮影について】**

「既存設備写真 提出一覧」に印字された設備を特定するため、全ての既存設備の本体(業務用エアコン、冷凍冷 蔵設備においては、圧縮機が組み込まれている設備ユニット)を製品(型番)毎に1枚以上、撮影し、写真上で囲ん でください。

例えば、既存設備が10台あっても、全て同じ製品であれば撮影する個別写真は1台分で結構です。

**【全台数写真の撮影について】** ※既存設備が1台しかない場合は、全台数写真は提出不要です。

「既存設備写真 提出一覧」に印字された全ての製品(全台数分)について、設置状態が確認できる写真を撮影し、 写真上で囲んでください。

- 全設備が1枚の写真に収まらない場合は、複数枚に分けて撮影しても構いません。
- 設置場所が複数に分かれている場合は、設置場所毎に撮影して撮影漏れを防いでください。
- 撮影対象の既存設備それぞれが鮮明に写るように工夫して撮影してください。

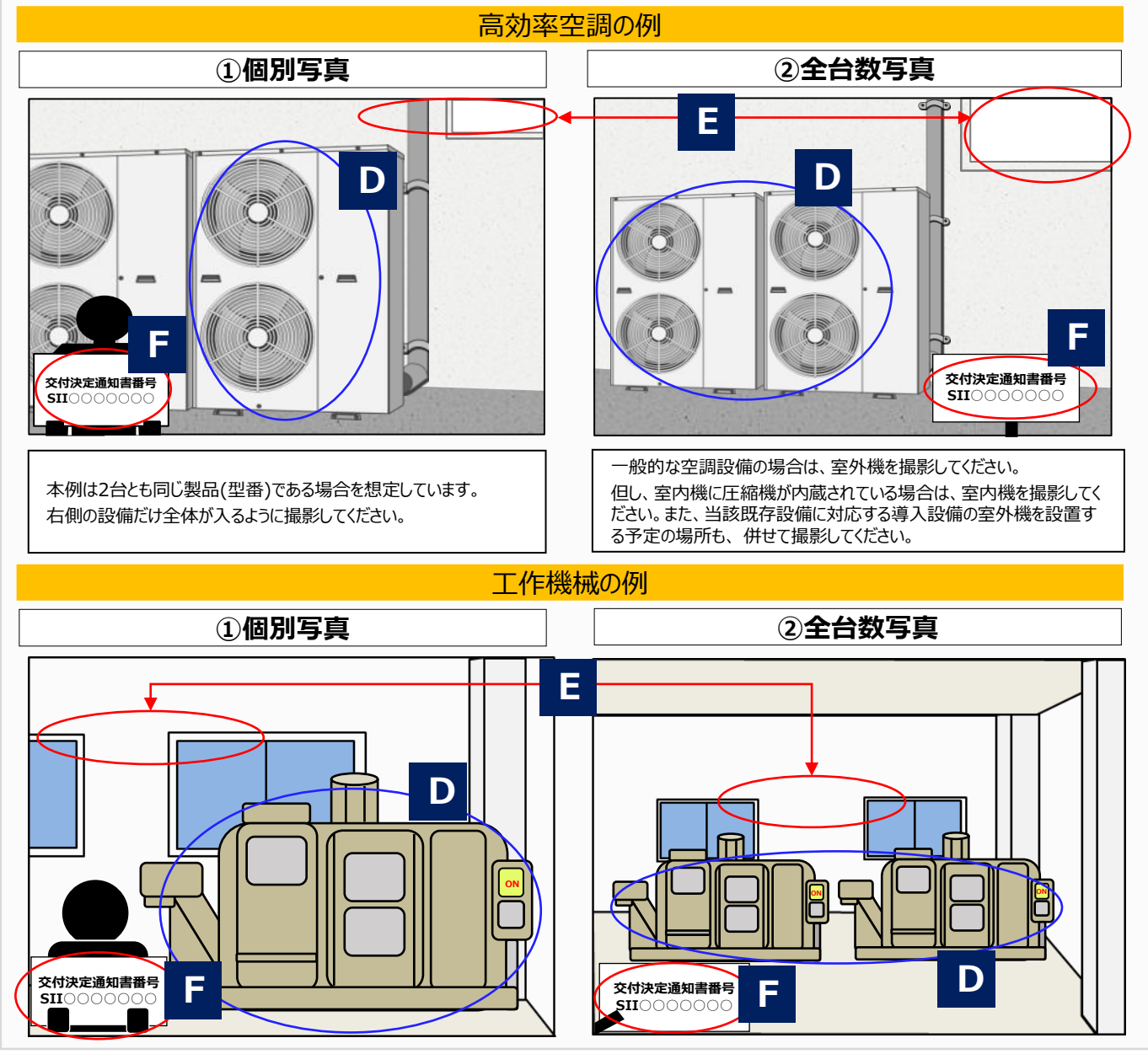

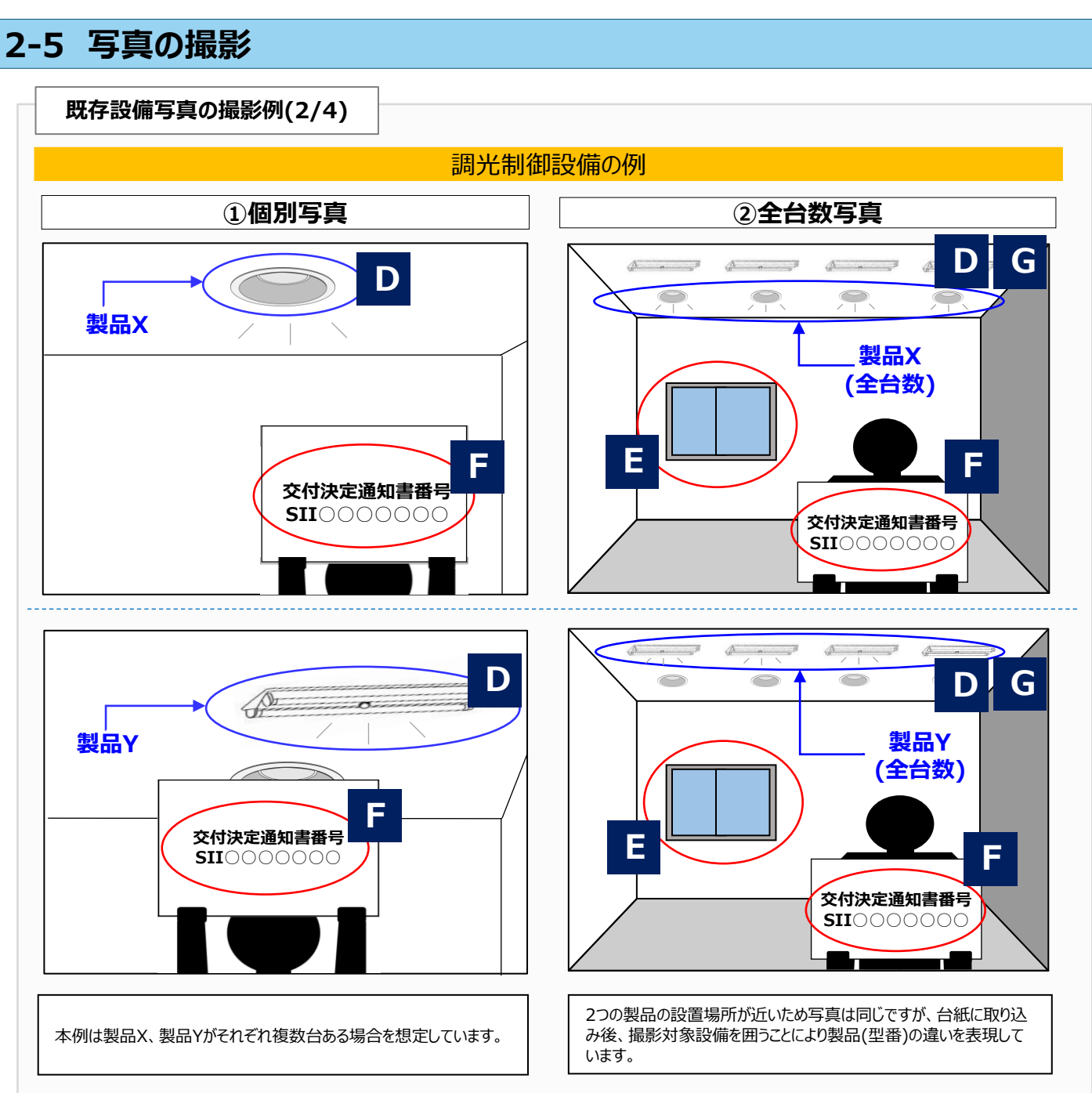

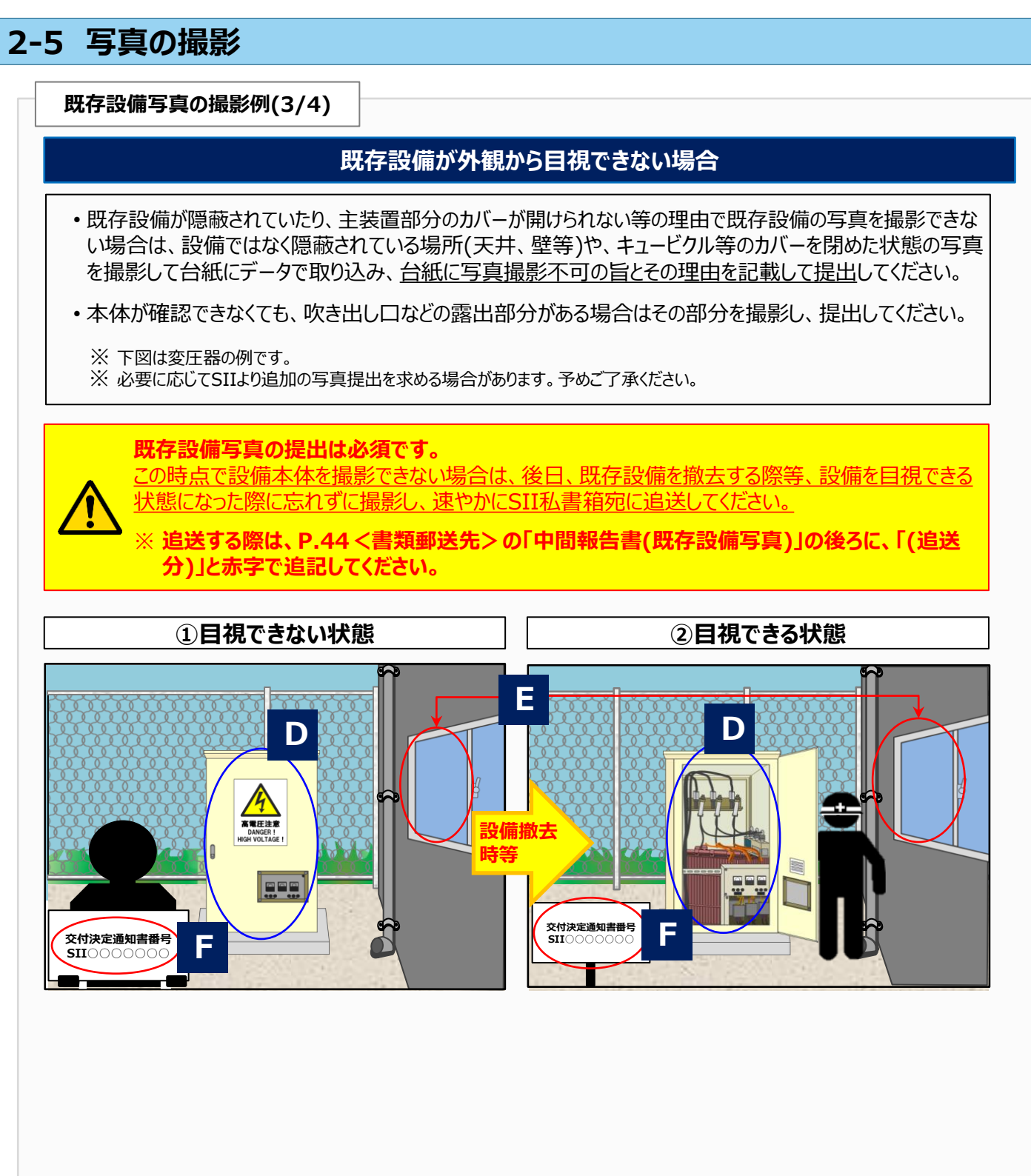

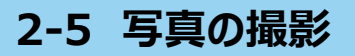

**既存設備写真の撮影例(4/4)**

### **設備の全体像が1枚の写真に収まらない場合(個別写真/全台数写真)**

個別写真撮影時に対象設備から離れて撮影しても、対象設備の写真が1枚で収まらない場合は、写真を複 数枚に分けて撮影してください。

• 写真を並べた際に、既存設備の全体像が確認でき、また、隣り合う写真だということが明確にわかるように撮 影してください(一部分を重ねて撮影)。

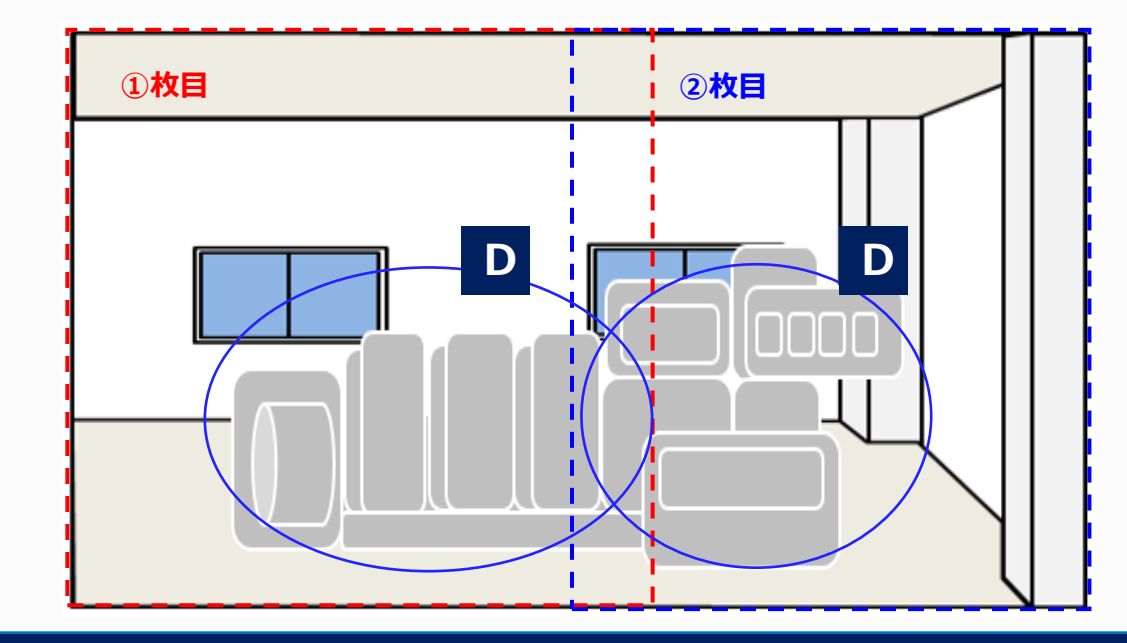

### **既存設備の設置場所が、複数に分かれている場合(全台数写真)**

- 更新対象である既存設備が複数の場所に設置されている場合は、それぞれの設置場所で撮影し、写真上で 囲んでください。
- 全既存設備の撮影が完了したら、写真に写っている既存設備の合計台数が「既存設備写真 提出一覧」に 印字された製品(型番)毎の「台数」と一致しているかを確認し、撮影漏れがないようにしてください。

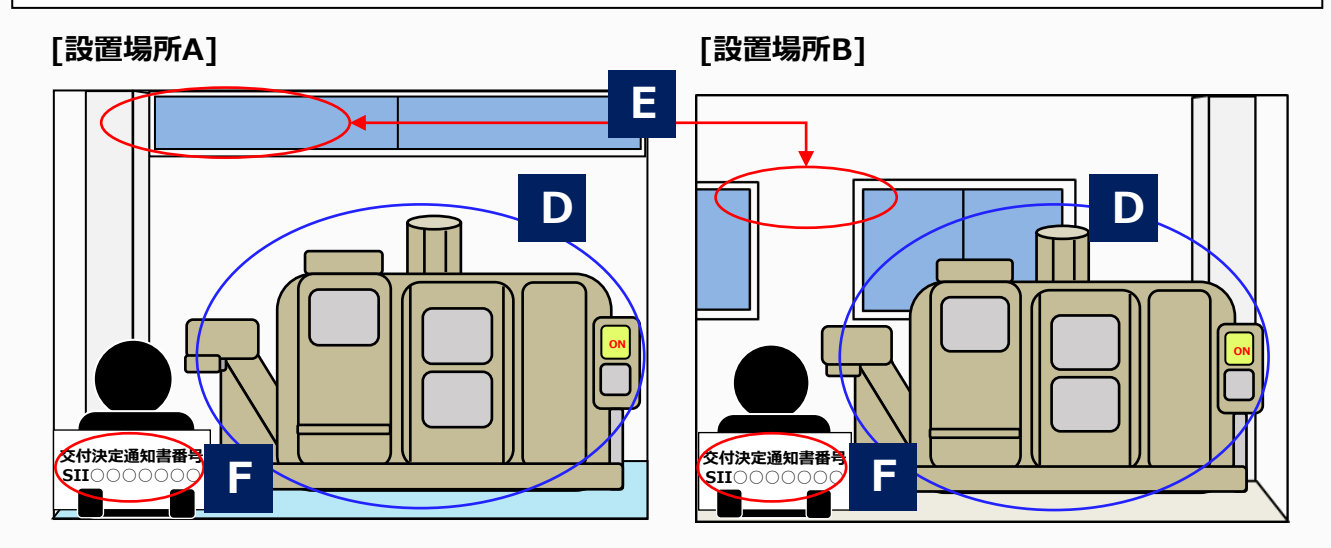

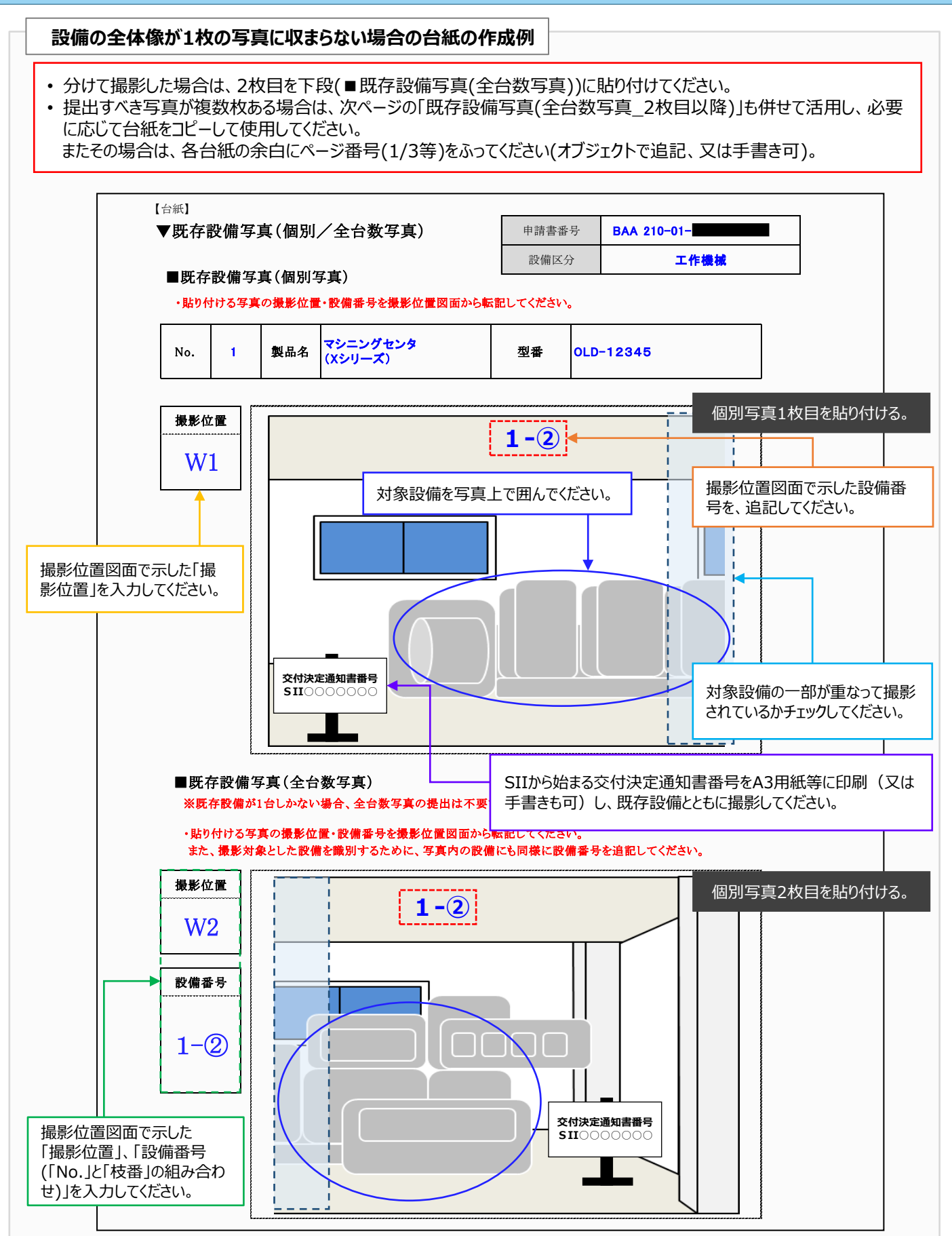

#### **<既存設備の設置場所と、導入設備の設置予定場所が異なる場合について>**

- 既存設備の設置場所と、導入設備の設置予定場所が異なる場合のみ、提出します。 設置(予定)場所が「異なる場合」とは、既存設備を撮影した位置・方向からでは、導入設備写真が撮影できない
- 場合等を指します(下図参照)。設置場所が同じ場合は、提出不要です。 • 既存設備の写真撮影の際に導入設備の設置予定場所を撮影し、設置場所用の台紙にデータで取り込んで提出 してください。
	- ※ 導入設備の設置予定場所が判別できるよう、目印となるような周囲の固定物(柱、梁、窓等、設備の設置工 事前後で位置が変化しないもの)も含めて撮影してください。

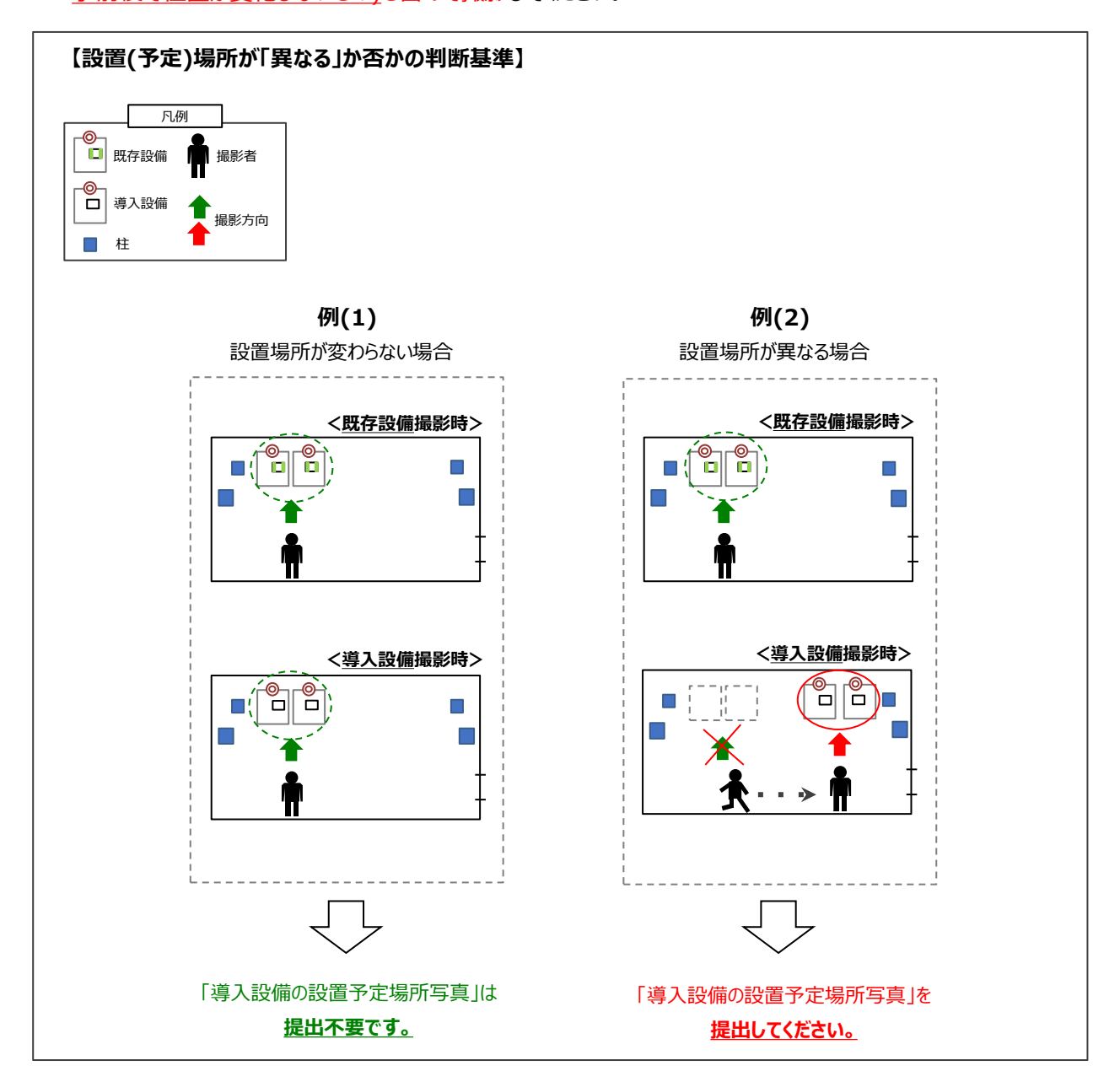

導入設備の設置予定場所写真の撮影例、及び台紙の作成例については、次ページを参照してください。

### **導入設備の設置予定場所写真の撮影例、及び台紙の作成例**

- 提出すべき写真が複数枚ある場合は、この台紙を採択者向けWEBより必要枚数分出力し、使用してください。
- 台紙を複数枚出力した場合は、各台紙の余白にページ番号(1/3等)をふってください(オブジェクトで追記、又は手書 きも可)。
- ファイリングする際は、既存設備写真の後ろにまとめて綴じ込んでください。

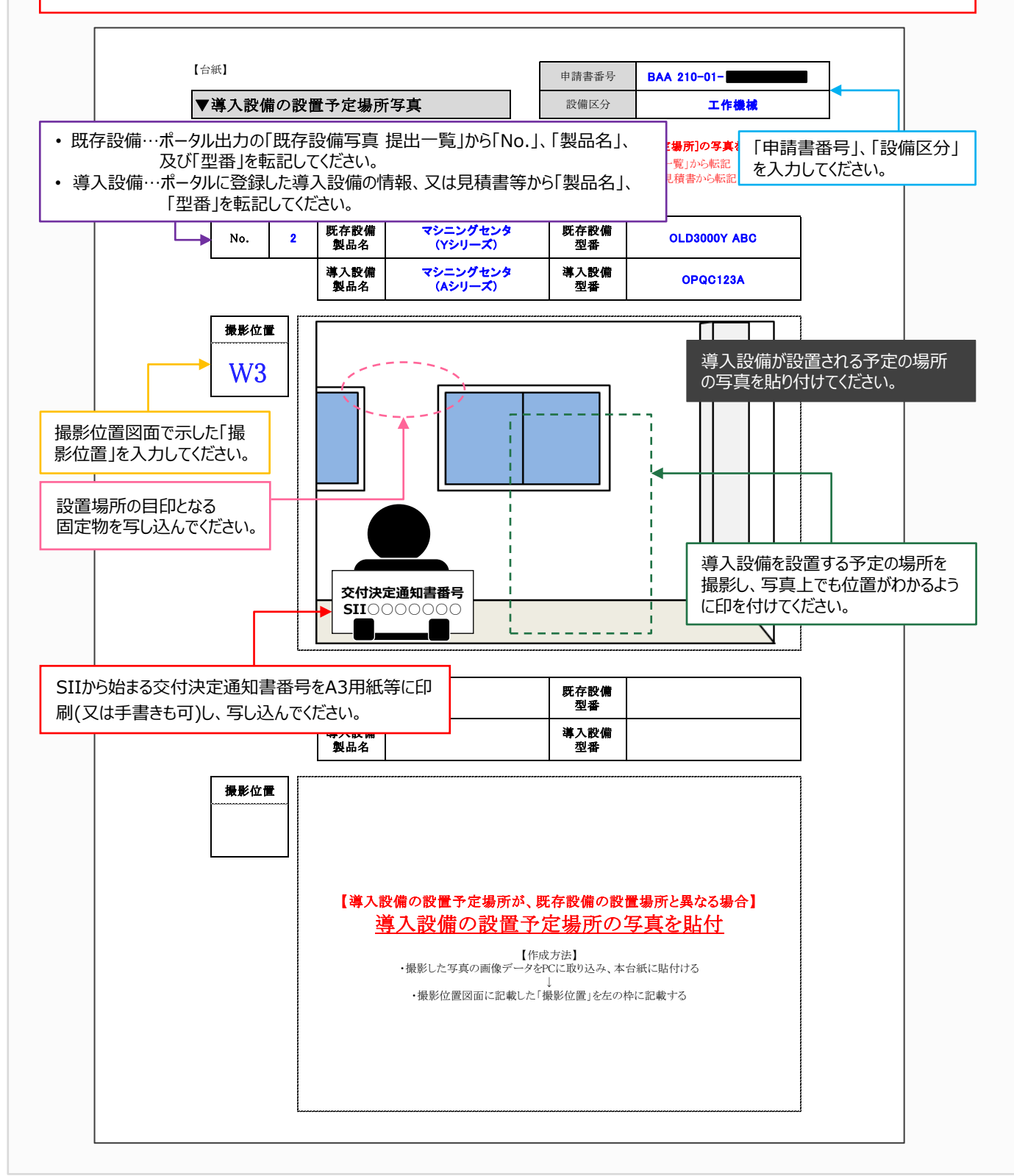

### **2-6 台紙への取り込み**

#### **6. 写真を「既存設備写真 台紙」に取り込み、書類とする**

場合等は、台紙の枠に合わせる必要はありません。

手順1で補助事業ポータルからダウンロードした「既存設備写真 台紙」に、撮影した写真をデータで取り込んで保存 し、書類とします(「導入設備の設置予定場所写真 台紙」の場合も同様に作成してください) 。 「撮影した写真を取り込む」、とは、台紙ファイル(Excel)に、写真データを挿入、またはコピー&ペーストする等してデ ータで貼り付けることです(写真を現像して台紙に糊付けすることではありませんので、注意してください)。

#### **① 「既存設備写真 台紙」ファイルを開く**

「既存設備写真 提出一覧」の「No.」に連動して台紙のシートが出力されています(P.21「台紙の出力イメージ 図」を参照してください)。

- **② 台紙に印字されている「製品名」、「型番」に合致する写真データを、台紙ファイルへ取り込む** 上記赤字で示したような方法で、写真データを台紙ファイルへ取り込みます。 ※ 写真を拡大して交付決定通知書番号が読み取れる場合、また枠に合わせると縦横比が変わって写真が歪む
- **③ 手順4で作成した「既存設備写真 撮影位置図面」から「既存設備写真 台紙」へ、「撮影位置」を転記する** 写真に写っている設備の撮影位置・方向と、撮影位置図面上の矢印の位置・方向が一致しているか確認して ください。
- **④ 「既存設備写真 撮影位置図面」から「既存設備写真 台紙」へ、「設備番号」を転記する**
- **⑤ 「既存設備写真 撮影位置図面」に沿って、「設備毎の番号」を転記する** 他の「No.」の設備が写り込んでいる場合は、撮影対象がわかるよう印をつけてください。

台紙への写真の取り込み、及び必要項目の入力方法については、次ページを参照してください。

# **2-6 台紙への取り込み**

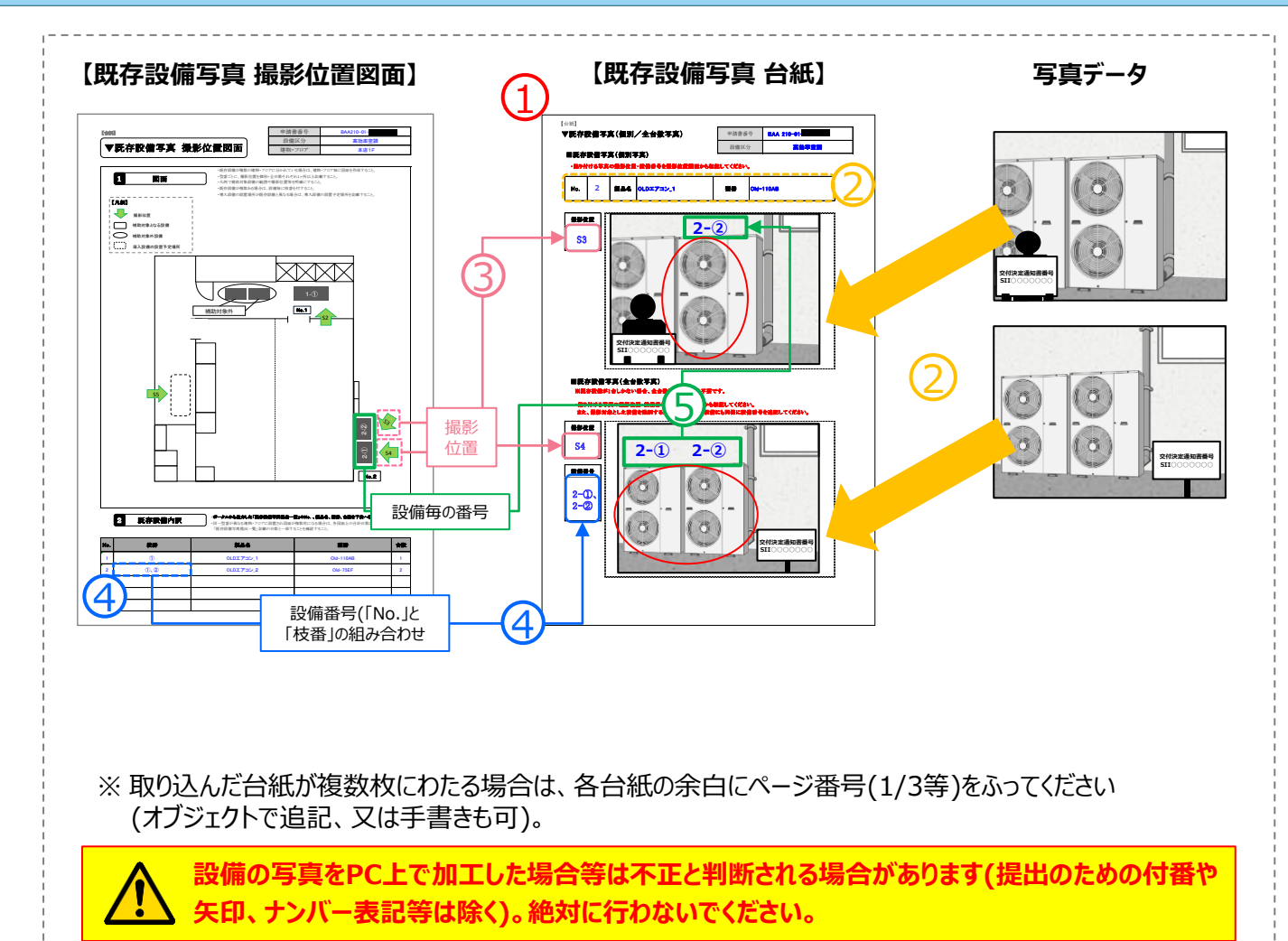

### **2-7 整合性の確認**

#### **7. 全ての書類の整合性を確認し、「既存設備写真 提出一覧」でチェックする**

「既存設備写真 提出一覧」、「既存設備写真 撮影位置図面」、及び「既存設備写真 台紙」上の情報が全て 一致していることを、確認します。 各書類間の内容に不一致があった場合は不備となり、SIIから再作成を求められる場合があります。 書類間で一致が確認できたら、「既存設備写真 提出一覧」の「チェック」欄(個別写真、全台数写真ともに)にチェ ックを入れて、提出します。

- 手順6までで作成した「既存設備写真 提出一覧」 、「既存設備写真 撮影位置図面」、及び「既存設備写 真 台紙」ファイルを**カラーで印刷**して、手元に用意します。 各書類を、以降に示す相互確認イメージ図を参考に見比べ、番号が同じ項目には、全ての書類において同じ 情報が記載されていることを、確認してください。
- ・ 書類、及び写真の内容が正しいことを確認したら、 「既存設備写真 提出一覧」の「チェック」欄にチェック( レ ) を入れてください。

**<相互確認イメージ(1/2)>**

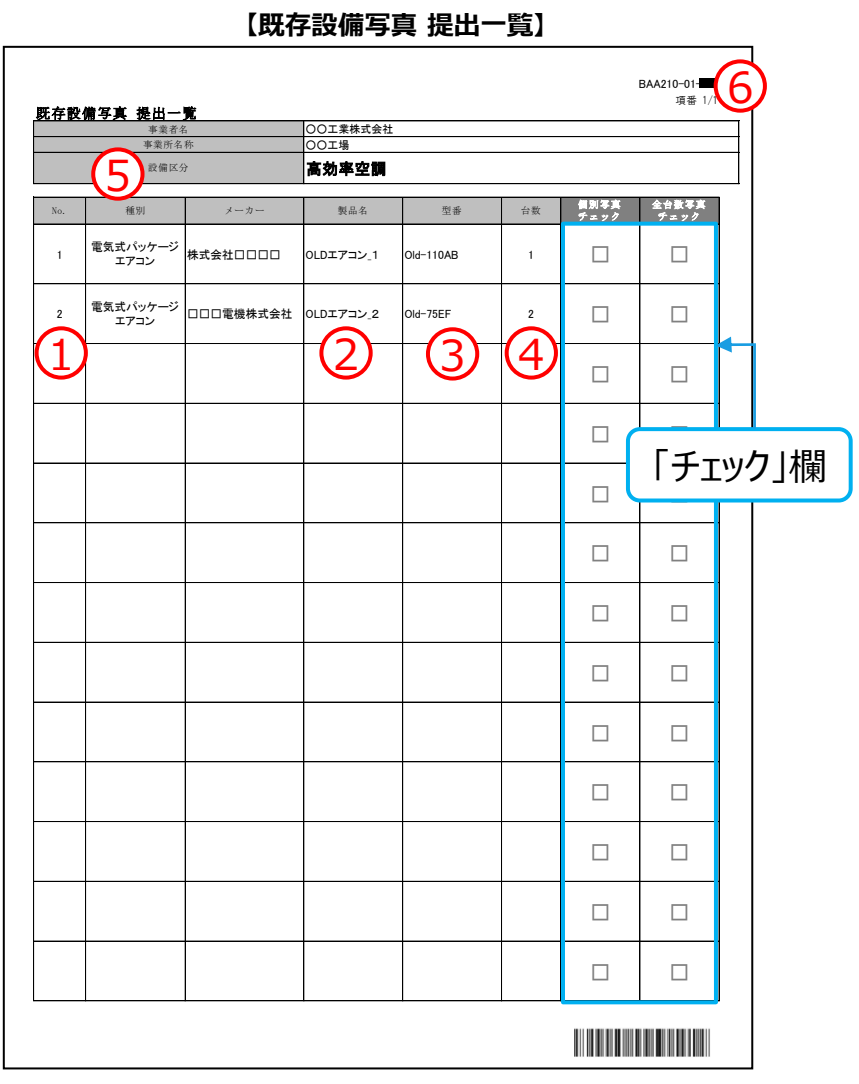

#### **【既存設備写真 提出一覧】**

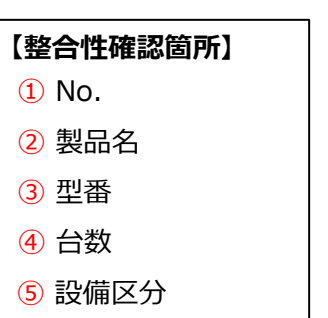

⑥ 申請書番号

## **2-7 整合性の確認**

**<相互確認イメージ(2/2)>**

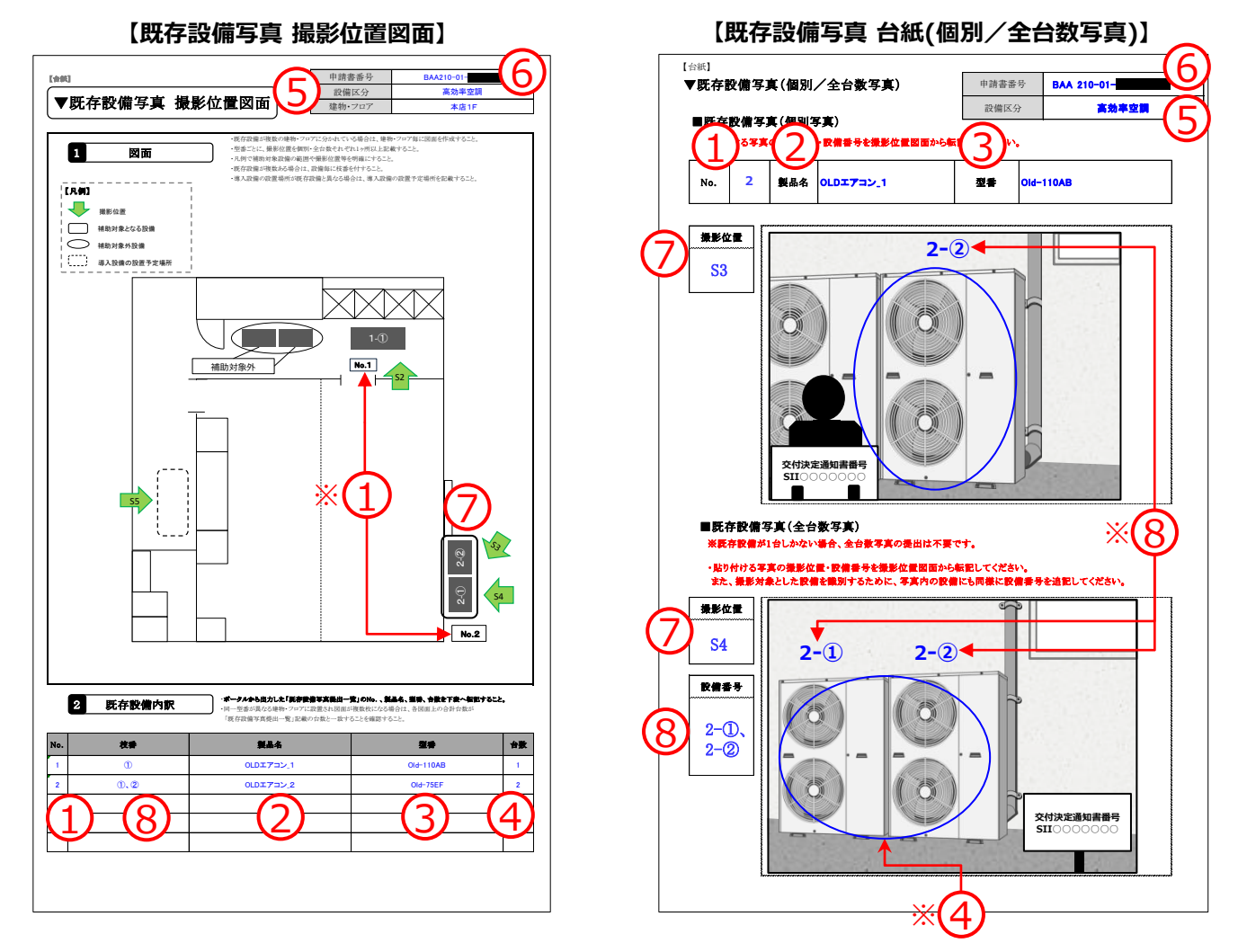

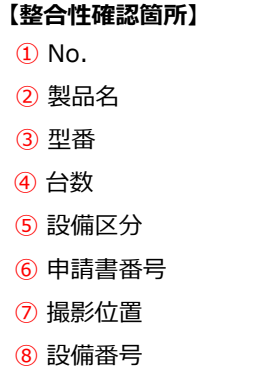

- ※ ① 図面内にNo.が正しく記されているか確認してください。
- ※ ④ 写真に写り込んでいる既存設備数が「2 既存設備内訳」の台数と一致 しているか確認してください。
- ※ ⑧ 「2 既存設備内訳」の 「No.」と「枝番」の組み合わせ(設備番号)が写 真内に正しく記されているか確認してください。

# **2-7 整合性の確認**

**<最終チェックイメージ>**

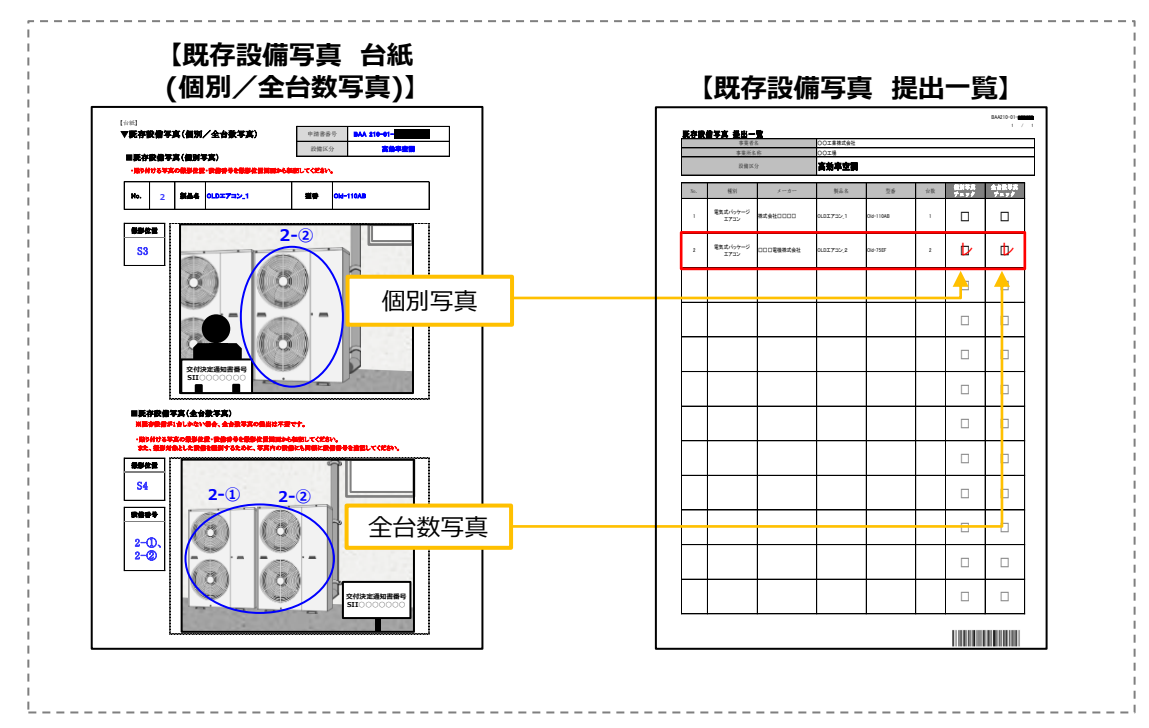

以上で、既存設備写真の撮影、及び提出書類の作成は完了です。

# *第*3章 *書類の提出とステータス確認*

### **3-1 書類の提出とステータス確認の概要**

提出書類のファイリングと提出方法、提出後のステータス確認方法について説明します。

### **書類の提出とステータス確認の手順**

第2章で作成した書類を1冊のファイルとしてまとめ、SII私書箱宛に郵送します。 また、郵送後、補助事業ポータルでステータス(振込口座情報と、既存設備写真の審査状況)を確認します。

書類の提出とステータス確認は、以下の手順で行います。

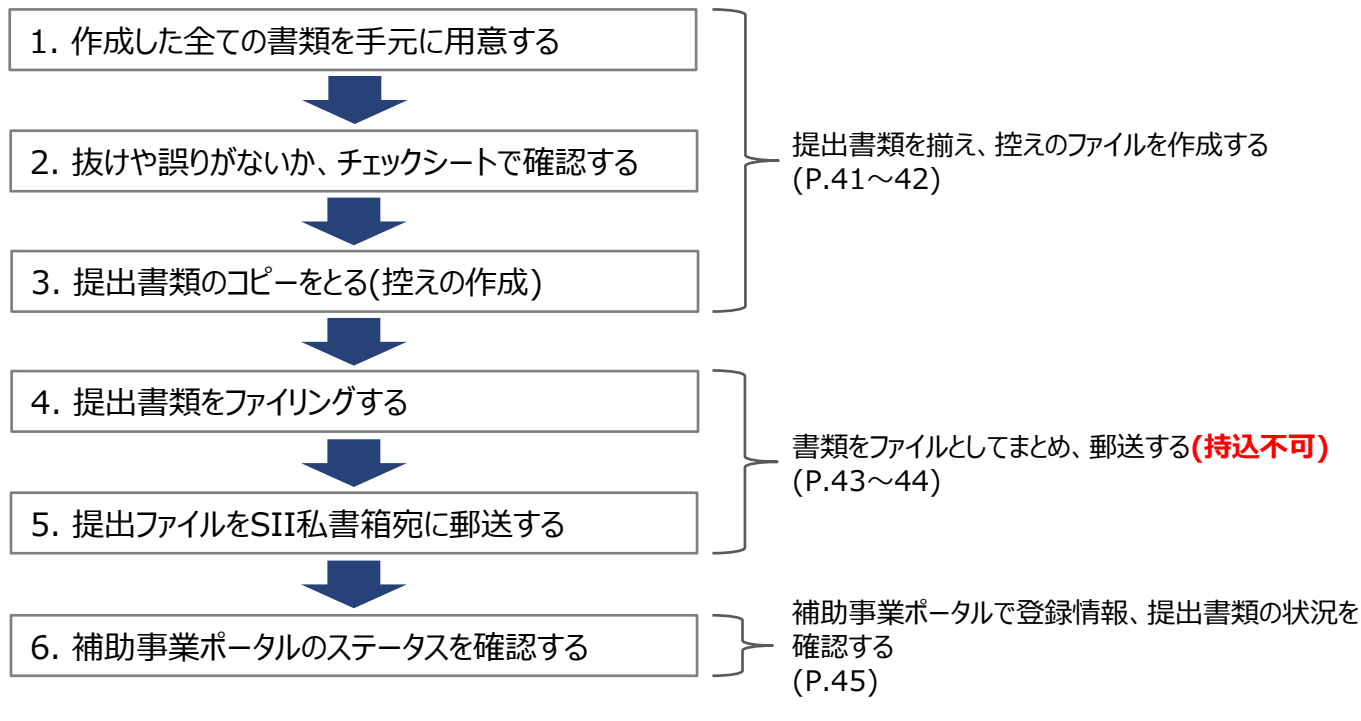

以降で、それぞれの手順の詳細について、説明します。

### **1. 作成した全ての書類を手元に用意する**

手元の書類を下表の順に並べ替え、全て揃っているか、確認します。

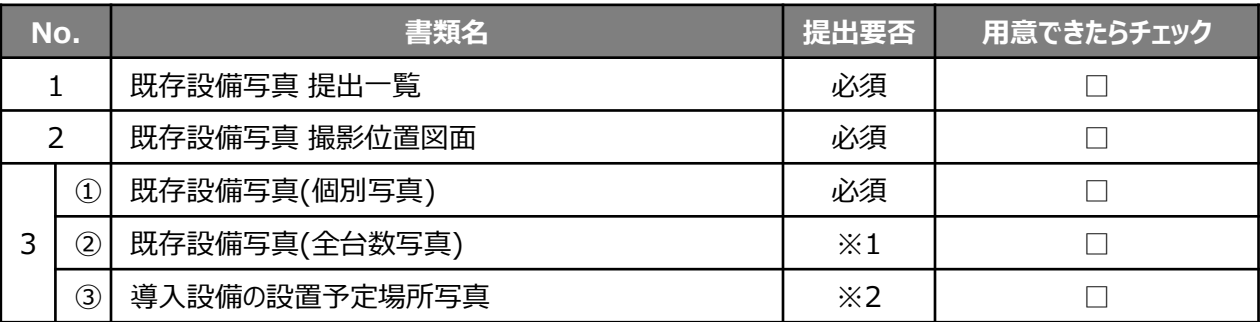

※1 既存設備が複数台ある場合のみ、提出してください。

※2 既存設備の設置場所と、導入設備の設置予定場所が異なる場合のみ、提出してください。

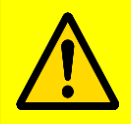

#### **書類に不備や不足はありませんか?** SIIへ提出する書類は、補助金交付後も一定期間の保管が求められる、大切な書類です。 ファイリング、提出前によく確認してください。

### **3-2 提出書類の準備と控えの作成**

#### **2. 抜けや誤りがないか、チェックシートで確認する**

書類を全て揃えたら、提出内容に不足や誤りがないか、「提出書類チェックシート」を使って最終確認します。 「提出書類チェックシート」は採択者向けWEBからダウンロードしてください。

- ※ 採択者向けWEBへアクセスするURLについては、P.1「■採択者向けWEB(交付決定を受けた補助事業者 向けのページ)」を参照してください。
- ※ 同時にダウンロードされる「ファイルラベル」、「ファイルインデックス」は、次ページの手順4で活用できます。
- ※ 条件に該当しない等で提出不要な書類がある場合は、チェックシートのチェック欄にあらかじめ斜線をいれるなど 工夫をし、確認漏れがないようにしてください。
- ※ チェックシートは、申請者による自己チェック用であり、提出は必要ありません。

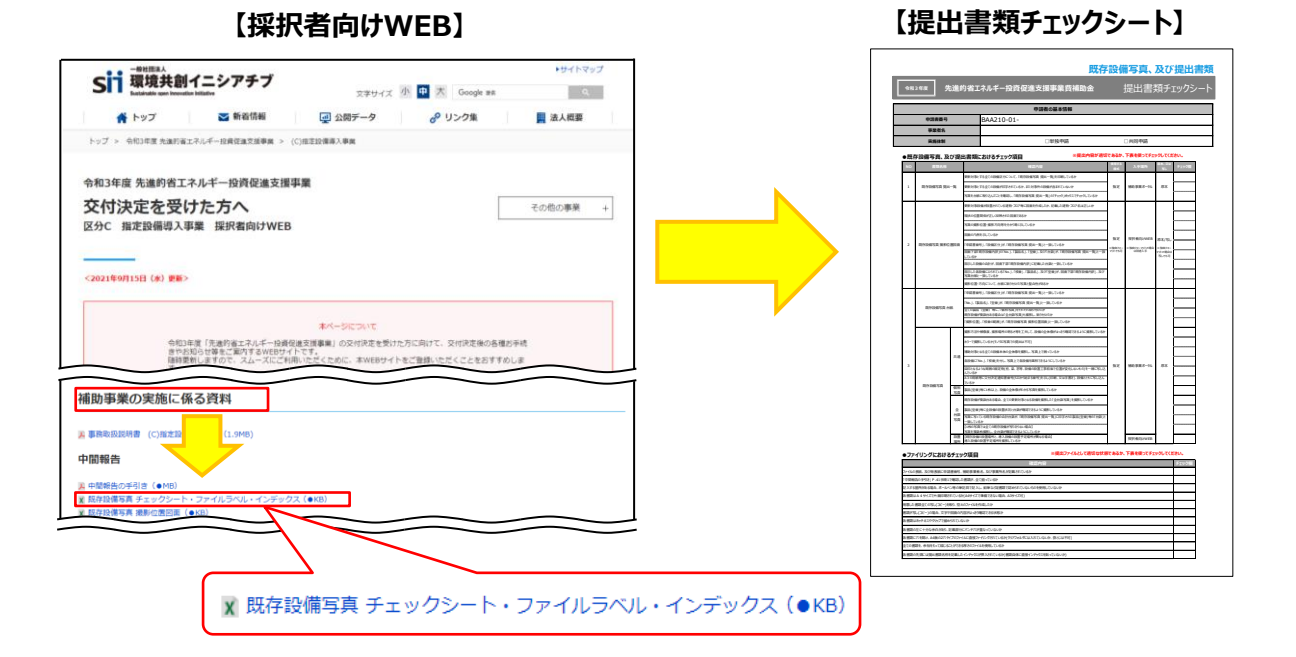

**3. 提出書類のコピーをとる(控えの作成)**

控えのファイルを作成するために、作成した書類全ての写し(コピー)をとります。 **提出された書類は返却しません。**必ずコピーをとりインデックスをつけて控えとして保管し、SIIからの問い合わせ等に 対応できるようにしてください。

手順1で並べた順番を崩さずにコピーし、穴(2穴)を開けてください。 穴を開ける際は、書類の左側に十分に余白を取り、記載部分等にパンチ穴が重ならないように注意してください (プリンタの設定を確認する等して調節してください)。

※ コピーした書類はSIIへ提出する書類と同様にファイリングして保管します(同じファイルを2冊作成する)。 ファイリング方法の詳細については、次ページの手順4を参照してください。

# **3-3 提出書類のファイリング**

### **4. 提出書類をファイリングする**

#### **<ファイルの作成イメージ>**

手順1で並べた書類を、順番を崩さずに、A4版のファイルに綴じ込みます。 **複数事業所について申請する場合は、申請書番号(BAA210-01-で始まる番号)毎にファイルを分けて作成して ください。**

※ **複数事業分の報告書類を一冊にまとめて提出することはできません。**

#### <**書類提出のために準備するもの>**

- 
- □ A4版のファイル する する :全書類を綴じることができる厚さの2穴タイプ、背表紙があるもの(ハードタイプ) ※ 予め全ての書類を綴じた厚みを想定し、余裕を持って綴じることのできる厚さ のファイルを用意してください。
- 
- 
- □ 中什切り : 手順1の表の「No.1分の枚数を用意してください。 □ ファイルラベル、ファイルインデックス : 手順2で採択者向けWEBからダウンロードしたファイルのP.2~3を活用 してください。

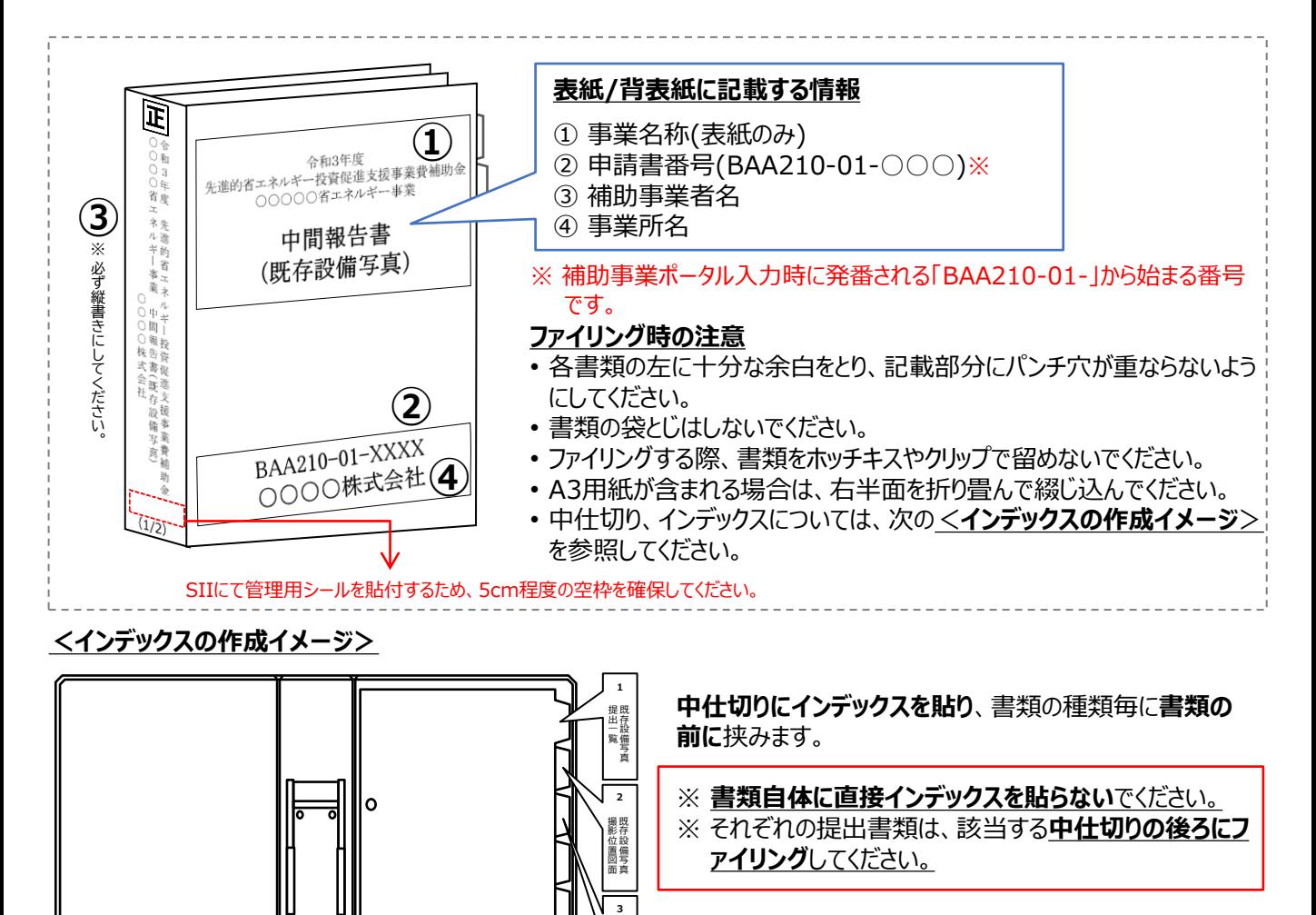

既存設備写真 (個別写真)

lo

### **3-4 提出書類の郵送**

### **5. 提出ファイルをSII私書箱宛に郵送する**

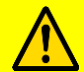

**完成した提出ファイルは必ず郵送してください。 SIIへの直接持込は、受け付けることができません。**

• 完成した提出ファイルをもう一度見直し、書類の抜け漏れ、書類内の入力誤り等がないか、よく確認してください。

• 配送事故に備え、配送状況が確認できる手段(簡易書留等)で郵送してください(持込不可)。

**<書類郵送先>**

**書類郵送先**

〒115-8691 赤羽郵便局 私書箱45号

> 一般社団法人 環境共創イニシアチブ 事業第1部

「先進的省Tネルギー投資促進支援事業費補助金」

中間報告書(既存設備写真)在中

※ 採択者向けWEBから、宛先のラベルをダウンロードできます。活用してください。

※ 「事業名」から「中間報告書(既存設備写真)在中」の部分は、必ず赤字で記載してください。

※ 既存設備が隠蔽されている等の理由により写真を追送する場合は、上記<書類郵送先>の「中間報告書 (既存設備写真)」の後ろに、「(追送分)」と赤字で追記してください。

### **<提出期限>**

**提出期限**

# **2021年10月15日(金)17時(必着)**

※ **書類は、上記日時までに指定の私書箱に到着するよう、提出してください**。 消印日ではありませんので、よく注意してください。

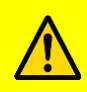

**提出書類に不備があった場合は、SIIより連絡します。 SIIより連絡があった場合は、速やかにご対応いただくようお願いします。 不備が解消するまでは対応が完了せず、補助金をお支払いできません。**

以上で、提出書類のファイリングと郵送は完了です。

# **3-5 提出書類のステータス確認(郵送後)**

### **6. 補助事業ポータルのステータスを確認する**

第1章で登録、本章で提出した情報や書類の審査結果については、書類に不備等がない限り、SIIからの個別連絡は ありません。

書類がSIIにて受付されたか、不備なく確認が完了したか等については、補助事業ポータルの「口座ステータス」、及び 「既存設備写真ステータス」で確認してください。

**[口座ステータスの意味]**

**<申請書詳細 画面>**

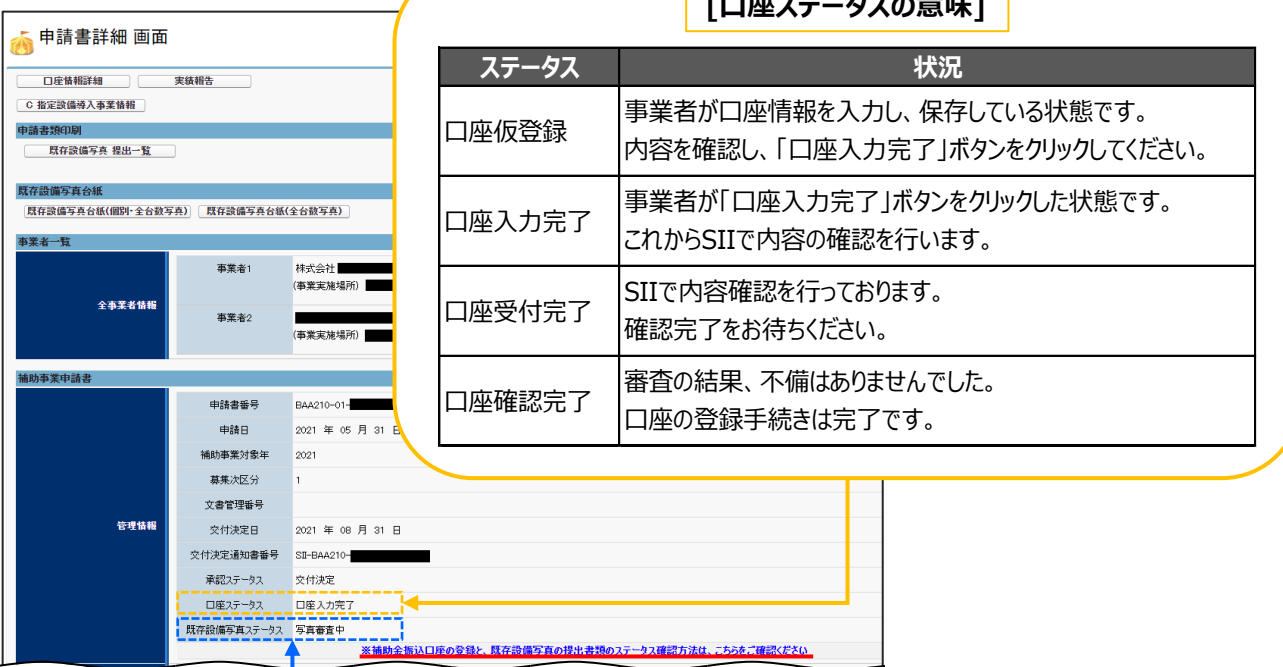

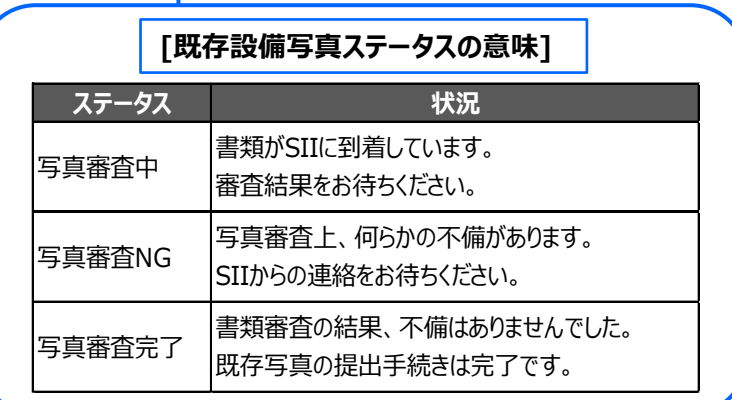

「口座ステータス」、「既存設備写真ステータス」両方のステータス表示が、それぞれ「口座確認完了」、「写真審査 完了」に変わったことをもって、SII側での中間報告の確認が完了となります。

「口座確認完了」、「写真審査完了」ステータスに変わったことを確認したら、実績報告の手続きを開始することが できます。詳細については、別途公開予定の「実績報告の手引き」を参照してください。

### お問い合わせ・相談・連絡窓口

一般社団法人 環境共創イニシアチブ 先進的省エネルギー投資促進支援事業費補助金

#### **本事業に関するお問い合わせ窓口**

TEL:0570-055-122(ナビダイヤル) 042-303-4185(IP電話からのご連絡)

受付時間:平日の10:00~12:00、13:00~17:00 (土曜、日曜、祝日を除く) 通話料がかかりますのでご注意ください。

**SIIホームページURL** https://sii.or.jp/